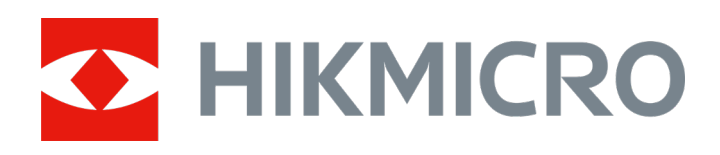

# Câmara portátil de imagens acústicas

Manual de utilizador

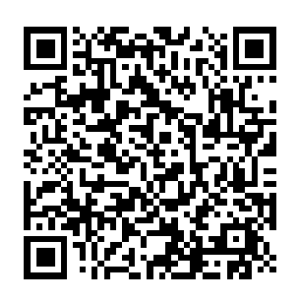

Contacte-nos

# **Instruções de segurança**

Estas instruções destinam-se a garantir que o utilizador possa utilizar o produto corretamente para evitar perigos ou perdas materiais.

#### **Legislação e regulamentos**

● A utilização do produto deve estar em total conformidade com as normais locais de manuseamento de aparelhos elétricos.

## **Transporte**

- Mantenha o dispositivo na embalagem original ou similar, quando o transportar.
- Depois da abertura da embalagem do produto, guarde todos invólucros, para uso posterior. Em caso de qualquer avaria, deve devolver o dispositivo à fábrica com o invólucro original. O transporte sem o invólucro original pode resultar em danos no dispositivo, sendo que a empresa não assumirá quaisquer responsabilidades.
- NÃO deixe o produto cair, nem o sujeite a impactos físicos. Mantenha o dispositivo longe de interferências magnéticas.

## **Alimentação elétrica**

- A compra do carregador fica por sua conta. A tensão de entrada deve deve ir ao encontro da Fonte de Alimentação Limitada (5 VCC, 2 A) de acordo com a norma IEC61010-1. Consulte as especificações técnicas para obter informações detalhadas.
- Certifique-se de que a ficha está devidamente ligada à tomada.
- NÃO ligue vários dispositivos a um adaptador de energia, para evitar o superaquecimento de riscos de incêndio provocados por sobrecarga.

## **Bateria**

- A utilização ou substituição inadequadas da bateria poderá resultar em risco de explosão. Substitua apenas por uma bateria do mesmo tipo ou de tipo equivalente. Elimine as baterias usadas em conformidade com as instruções fornecidas pelo fabricante da bateria.
- A bateria integrada não pode ser desmontada. Contacte o fabricante caso necessite de uma reparação.
- Em caso de armazenamento prolongado da bateria, certifique-se de que esta é totalmente carregada de 6 em 6 meses, garantindo, assim, a sua qualidade. Caso contrário, poderão ocorrer danos.
- NÃO carregue outro tipo de bateria com o carregador fornecido. Certifique-se de que não existe material inflamável no raio de dois metros do carregador enquanto o carregamento é efetuado.
- NÃO coloque a bateria perto de uma fonte de calor ou do fogo. Evite a luz solar direta.
- $\bullet$  NÃO engula a bateria para evitar queimaduras químicas.
- NÃO coloque a bateria ao alcance das crianças.
- A tensão da bateria de lítio é de 3,6 V e a capacidade da bateria é de 6230 mAh (22,43 Wh).

## **Manutenção**

- Se o produto não funcionar corretamente, contacte o seu fornecedor ou o seu centro de assistência mais próximo. Não assumimos qualquer responsabilidade por problemas causados por reparações ou manutenções não autorizadas.
- Alguns componentes do dispositivo (por exemplo, condensador eletrolítico) necessita de substituição regular. A duração média varia, portanto, recomenda-se verificação periódica. Entre em contacto com o respetivo revendedor para obter detalhes.
- Limpe o dispositivo suavemente com um pano limpo e uma pequena quantidade de etanol, se necessário.
- Se o equipamento for utilizado de uma forma não especificada pelo fabricante, a proteção providenciada pelo dispositivo poderá ser afetada.
- Recomendamos remeter uma vez por ano o dispositivo para calibração, contacte o revendedor local para obter mais informação sobre os centros de manutenção.
- Tenha em consideração que o limite atual da porta USB 3.0 PowerShare pode variar em função da marca do PC e resultar em problemas de incompatibilidade. Assim sendo, é aconselhável utilizar uma porta USB 3.0 ou USB 2.0 convencional se o dispositivo USB não for reconhecido pelo PC com a porta USB 3.0 PowerShare.

## **Ambiente da utilização**

- Certifique-se de que o ambiente de funcionamento do dispositivo cumpre os requisitos do mesmo. A temperatura de funcionamento deve ser de -20 °C a 50 °C e a humidade de funcionamento deve ser igual ou inferior a 90%.
- NÃO exponha o dispositivo a radiação eletromagnética elevada nem a ambientes com pó.
- NÃO direcione a lente para o sol nem para qualquer outra luz brilhante.

## **Suporte técnico**

O portal <https://www.hikmicrotech.com/en/contact-us.html> ajudá-lo-á, enquanto cliente da HIKMICRO, a tirar o máximo partido dos seus produtos HIKMICRO. O portal dá-lhe acesso à nossa equipa de apoio ao cliente, software, documentação, contactos de serviço, etc.

#### **Emergência**

Caso o dispositivo emita fumo, odores ou ruídos, desligue a alimentação elétrica de imediato, retire o cabo de alimentação da tomada e contacte o centro de assistência.

#### **Endereço do fabricante**

Sala 313, Unidade B, Edifício 2, Rua Danfeng 399, Subdistrito Xixing, Distrito Binjiang, Hangzhou, Zhejiang 310052, China

Hangzhou Microimage Software Co., Ltd

# **Convenções relativas aos símbolos**

Os símbolos presentes neste documento são definidos da seguinte maneira.

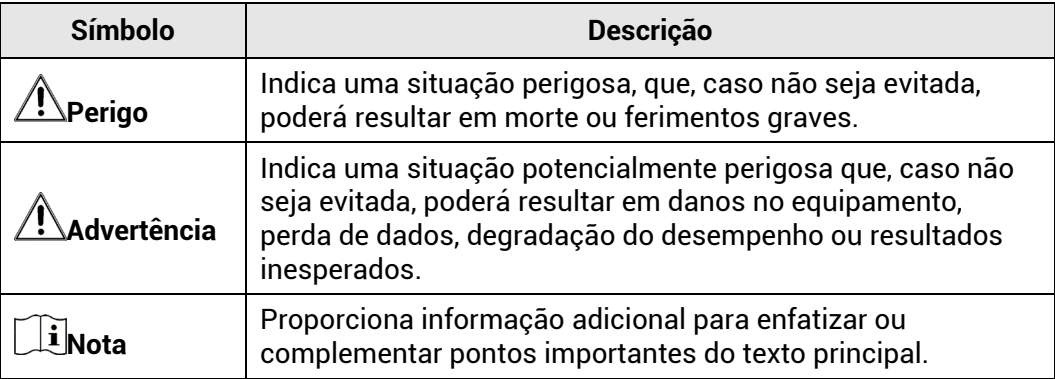

# Índice

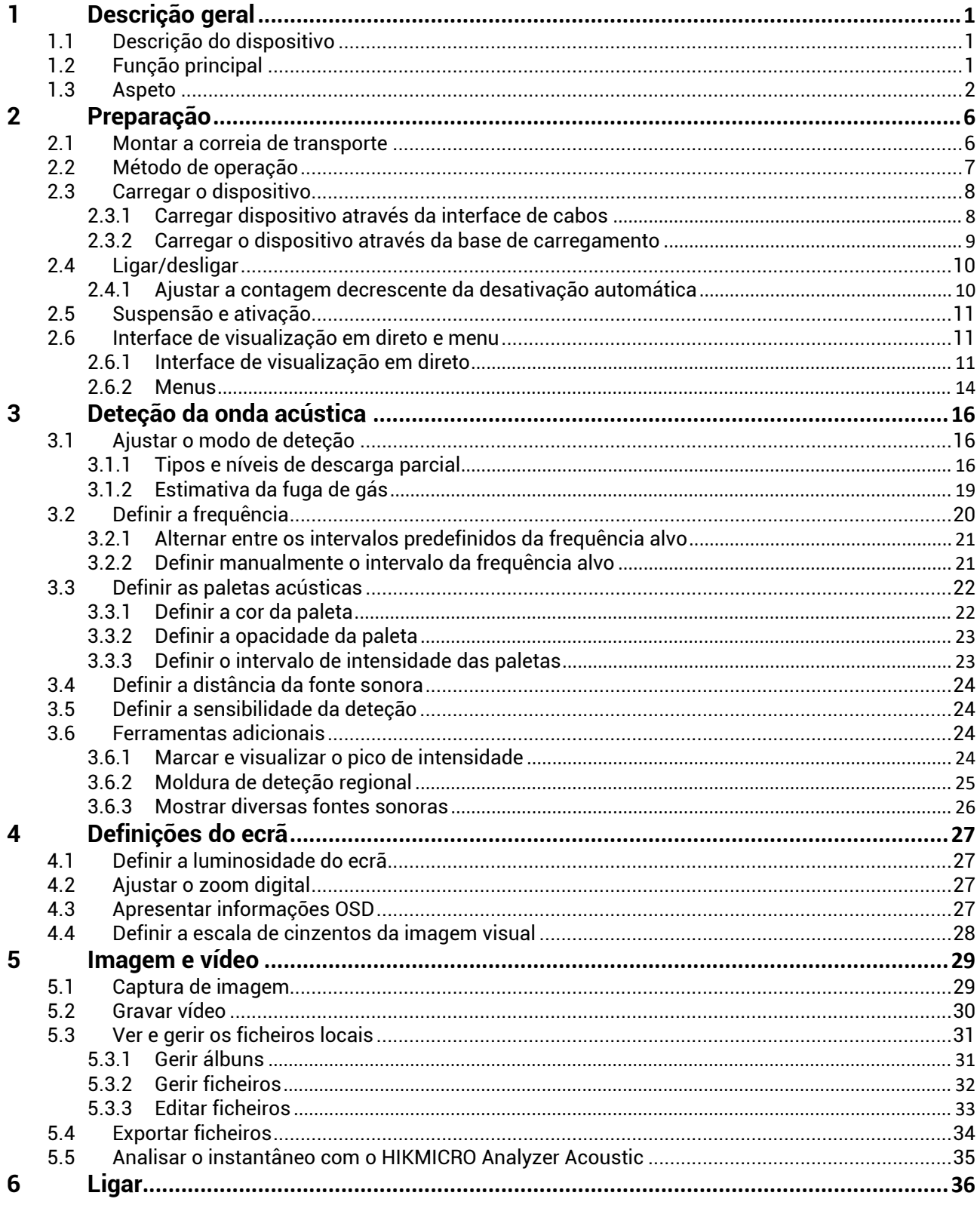

# Manual do utilizador da câmara portátil de imagens acústicas

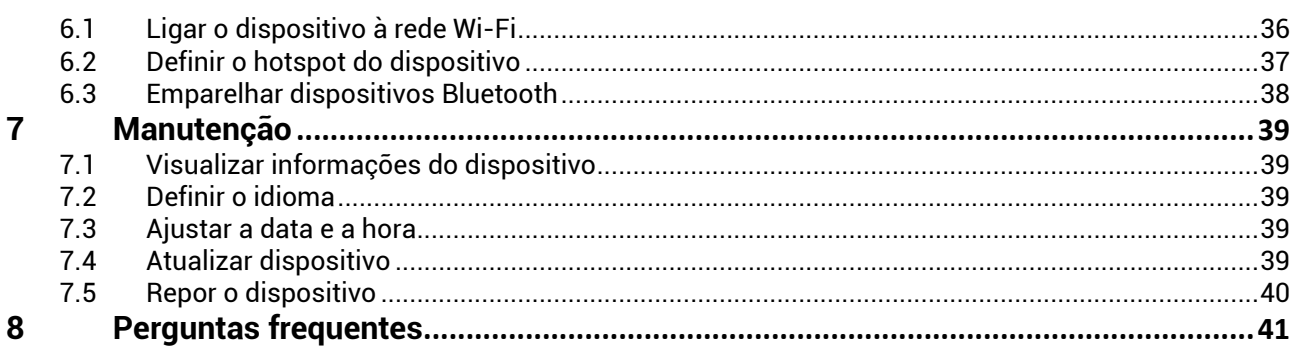

# <span id="page-6-0"></span>**1 Descrição geral**

# <span id="page-6-1"></span>1.1 **Descrição do dispositivo**

A câmara de imagens acústicas HIKMICRO é um produto profissional que permite localizar fontes sonoras. Com microfones MEMS de baixo ruído e uma largura de banda ajustável, constitui um meio simples e eficaz de localizar fugas de ar pressurizado ou descargas parciais em ambientes industriais. Graças ao ecrã tátil grande de 4,3 polegadas, os resultados obtidos sobrepõem-se à imagem visual, o que permite encontrar rapidamente a origem dos problemas. A adoção desta ferramenta leve e fácil de utilizar permite descobrir potenciais riscos de segurança, minimizar a resolução de problemas e poupar os custos adicionais associados a falhas de equipamento e aos períodos de inatividade.

# <span id="page-6-2"></span>1.2 **Função principal**

#### **Imagens acústicas**

O dispositivo deteta a intensidade sonora das fontes em tempo real e localiza as fontes na cena.

#### **Deteção de descargas parciais (PD)**

O dispositivo deteta as atividades de uma descarga parcial e estima o tipo de descarga com base na frequência do som; apresenta a estimativa em tempo real na visualização em direto para referência do utilizador.

## **Deteção de fugas de gás (LD)**

O dispositivo deteta e estima em tempo real a taxa de fuga de gás, o custo da fuga e o nível de fuga para referência do utilizador.

## **Paleta de cores**

O dispositivo suporta diversas paletas para apresentar as fontes de som detetadas e as respetivas intensidades.

#### **Gravação de vídeos e captura de instantâneos**

O dispositivo suporta a gravação de vídeos, a captura de instantâneos e a gestão de álbuns.

# <span id="page-7-0"></span>1.3 **Aspeto**

Esta série inclui dois tipos de câmaras de imagens acústicas com diferentes conjuntos de microfones.

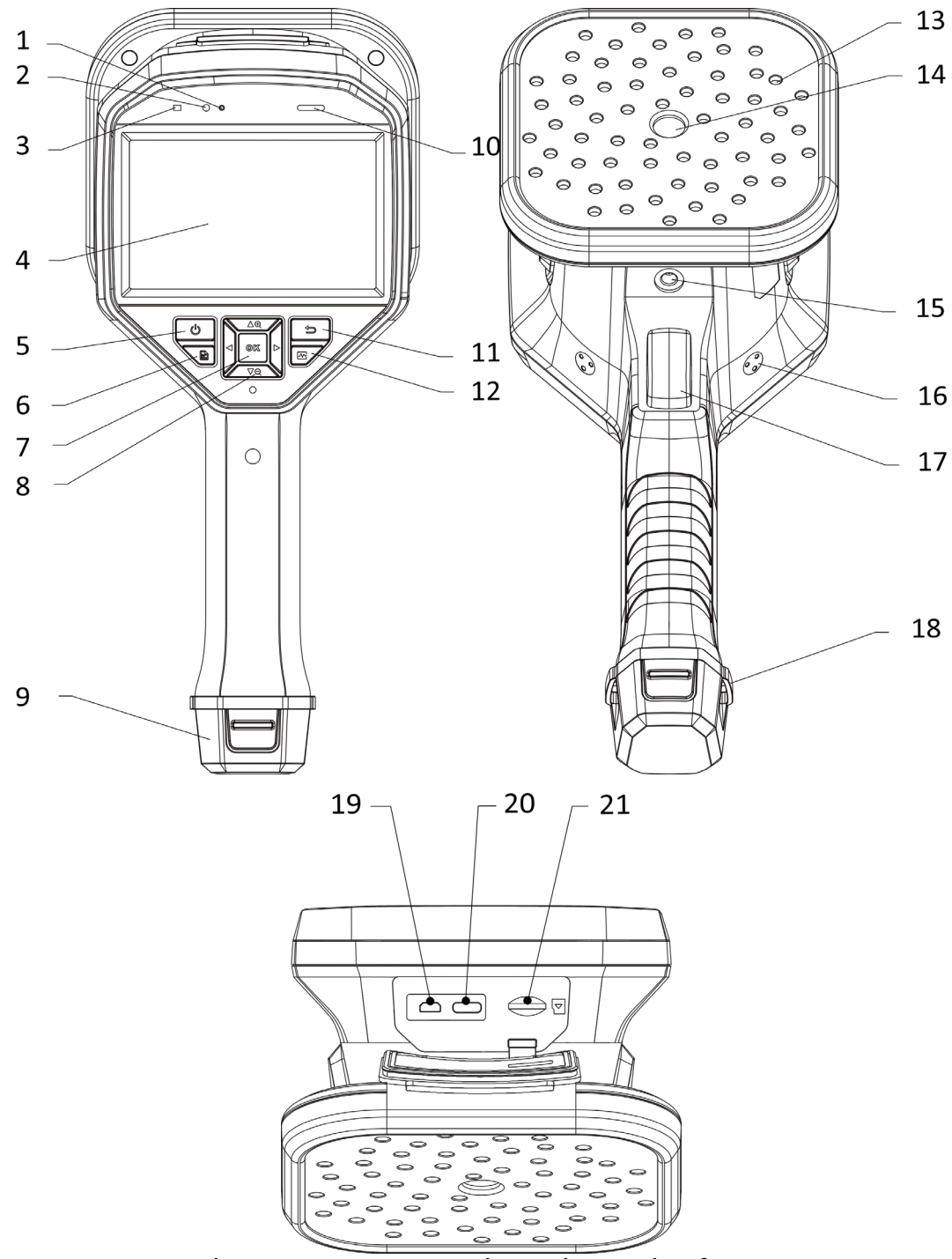

Figura 1-1 Aspeto: Conjunto de 64 microfones

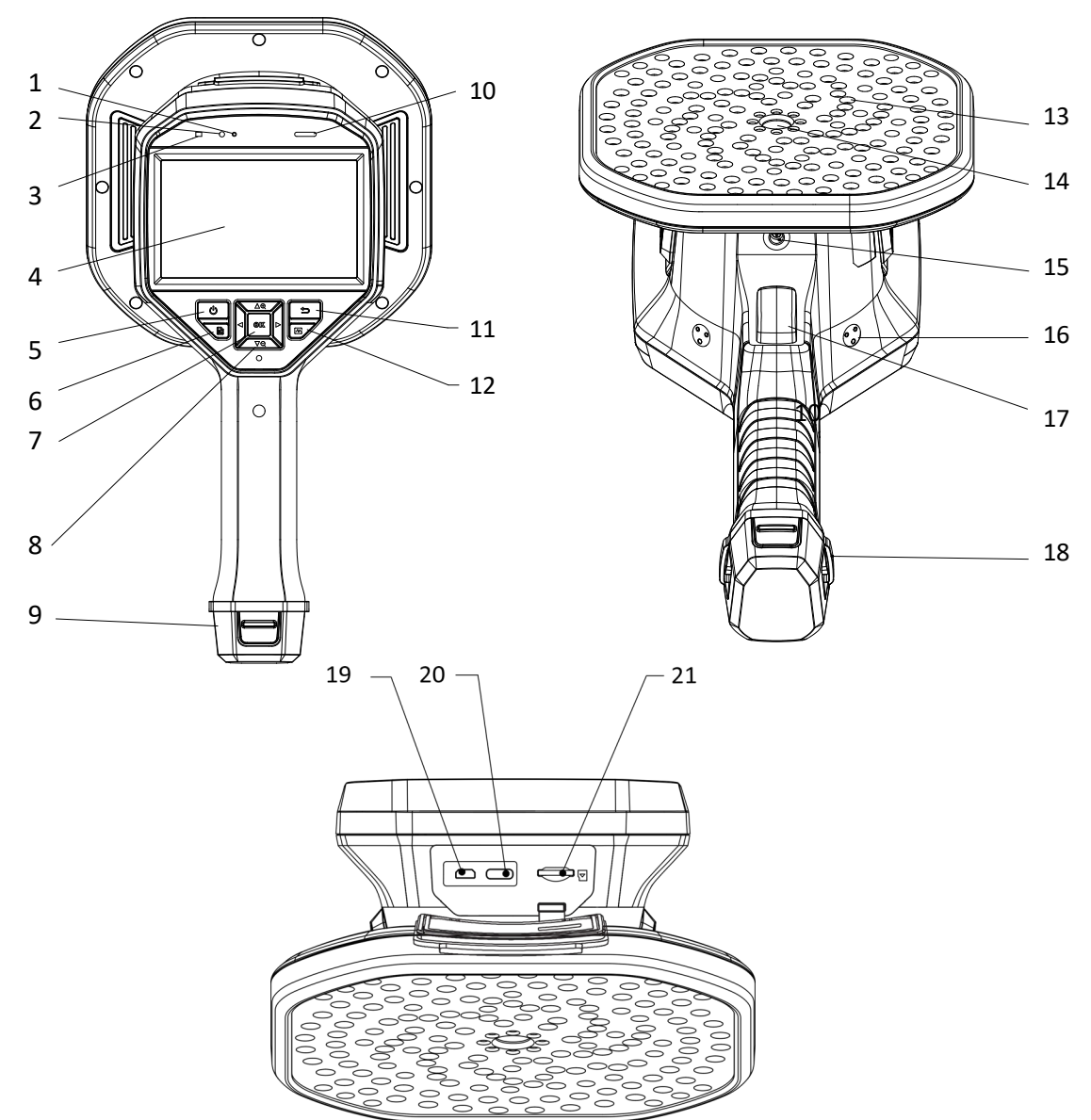

Figura 1-2 Aspeto: Conjunto de 136 microfones

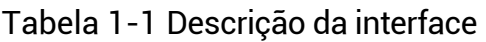

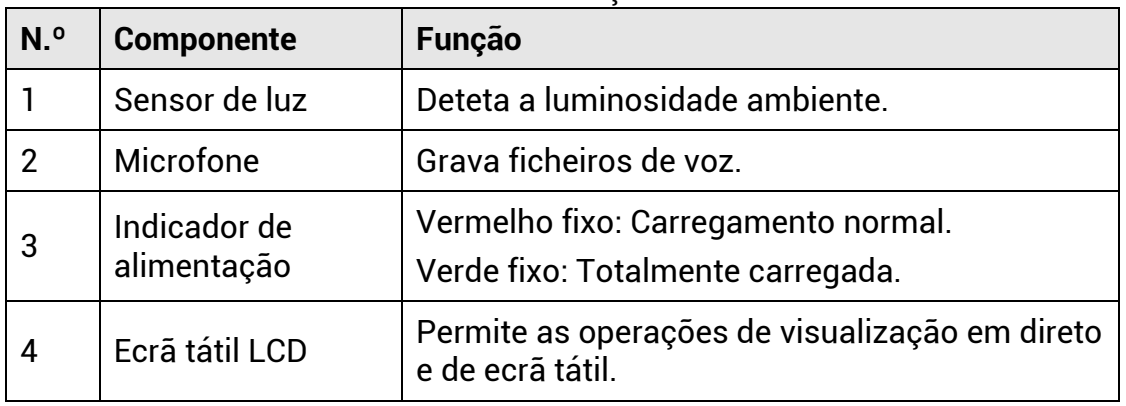

# Manual do utilizador da câmara portátil de imagens acústicas

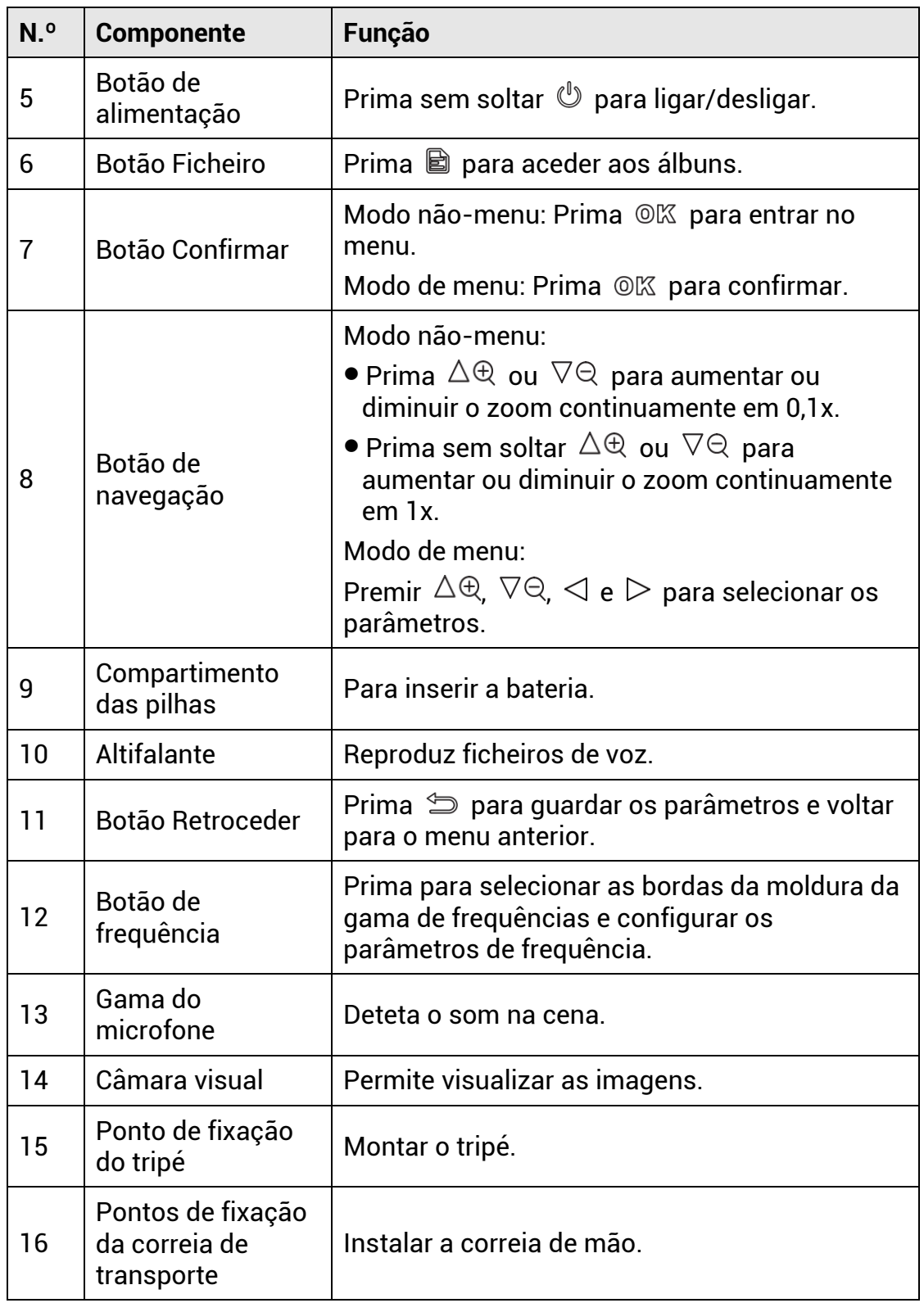

# Manual do utilizador da câmara portátil de imagens acústicas

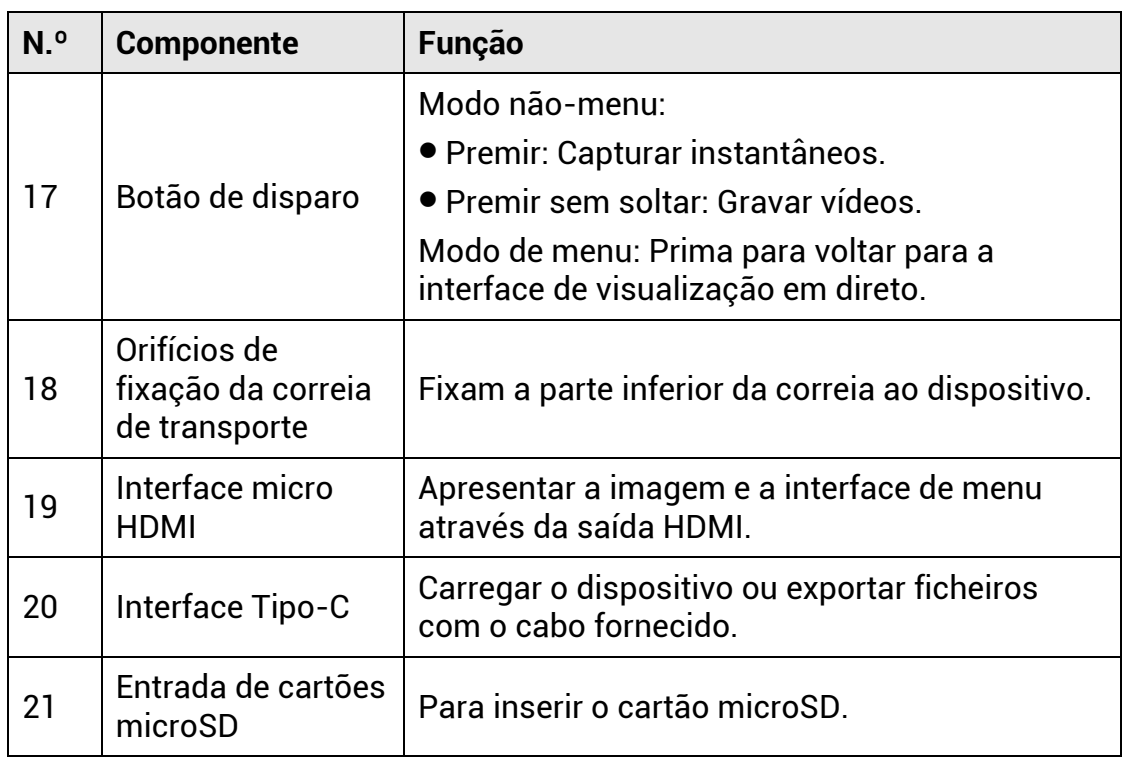

# <span id="page-11-0"></span>**2 Preparação**

## <span id="page-11-1"></span>2.1 **Montar a correia de transporte**

As correias de transporte têm por objetivo fixar o dispositivo e estabilizálo. Certifique-se de que envolve as mãos nas correias de transporte para evitar que o dispositivo caia ou sofra choques acidentais.

A parte superior da correia de transporte é fixada à câmara por meio de uma fivela. Há dois pontos de fixação da fivela em ambos os lados do dispositivo. Passe a parte inferior da correia de transporte pelos orifícios situados na base do dispositivo.

1. Insira a parte superior da correia de transporte nas fivelas.

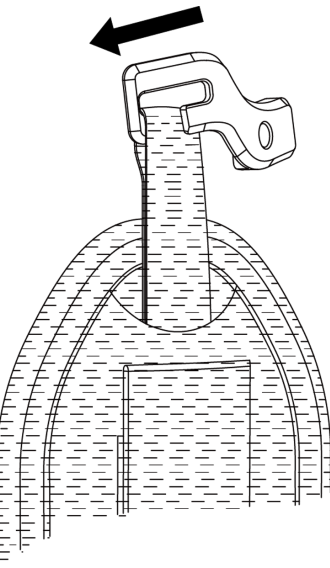

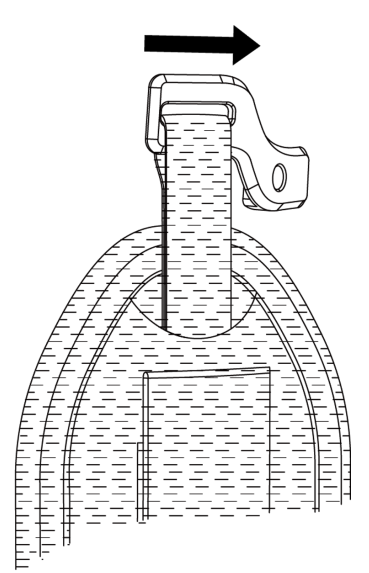

Figura 2-1 Insira a parte superior da correia de transporte

- 2. Encaixe a fivela no dispositivo e aperte o parafuso com a chave fornecida.
- 3. Passe a parte inferior da correia de transporte pelo orifício na base do dispositivo.
- 4. Fixe a correia de transporte com o velcro. Ajuste o aperto de acordo com as suas mãos.

Manual do utilizador da câmara portátil de imagens acústicas

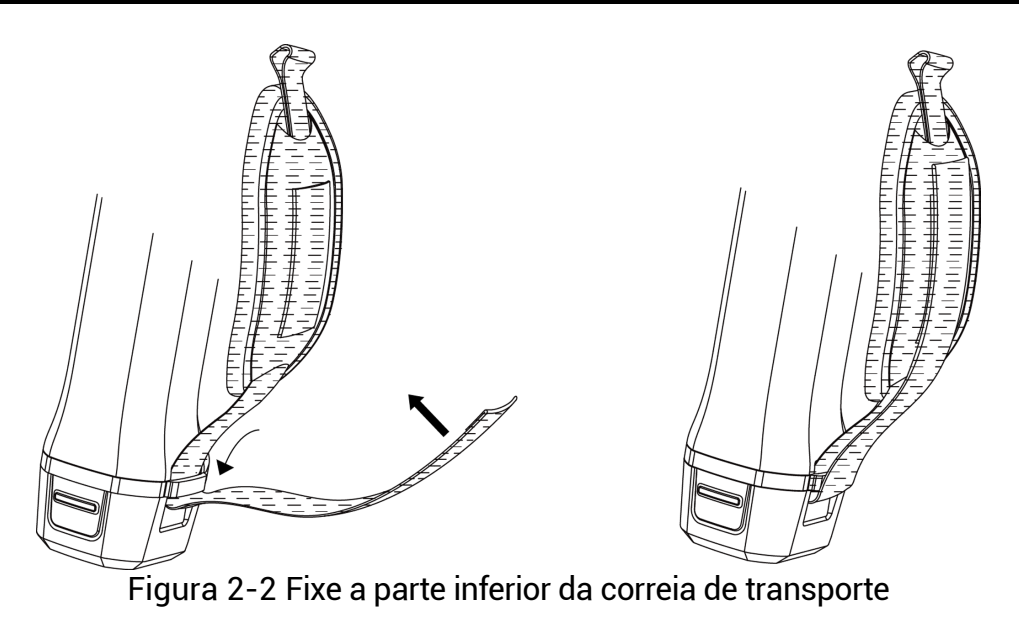

## <span id="page-12-0"></span>2.2 **Método de operação**

O dispositivo pode ser controlado com o ecrã tátil e com os botões.

## **Controlo do ecrã tátil**

Toque no ecrã para definir os parâmetros e as configurações.

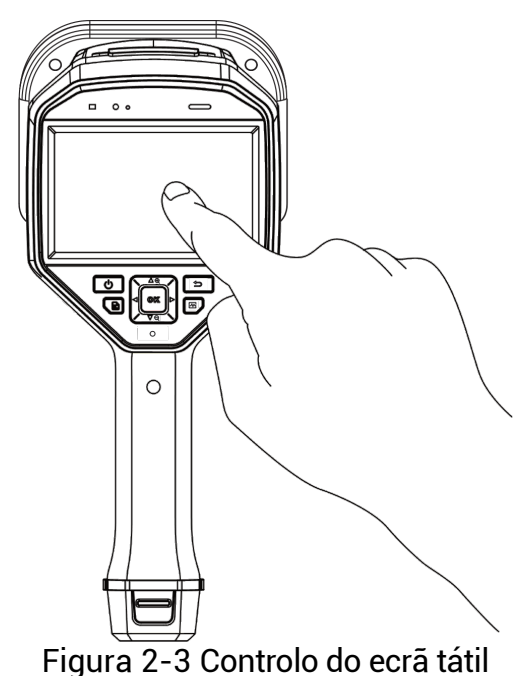

#### **Controlo por botões**

Prima os botões de navegação para definir os parâmetros e as configurações.

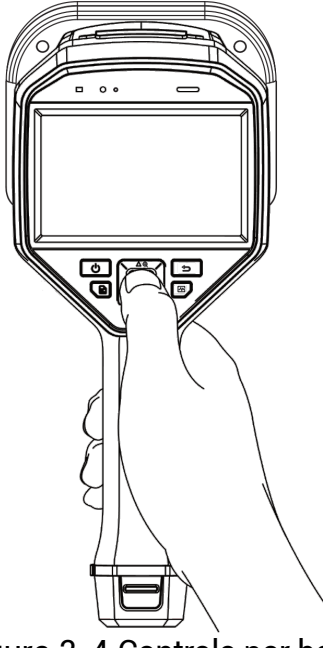

Figura 2-4 Controlo por botões

# <span id="page-13-0"></span>2.3 **Carregar o dispositivo**

Carregue totalmente o dispositivo antes de o utilizar pela primeira vez ou sempre que estiver com a bateria fraca.

## <span id="page-13-1"></span>2.3.1 **Carregar dispositivo através da interface de cabos**

## Antes de começar

Antes de a carregar com recurso a cabos, certifique-se de que a bateria está instalada.

#### Passos

- 1. Abra a tampa do conector do dispositivo.
- 2. Ligue o conetor macho tipo-C do cabo de alimentação ao dispositivo e o outro conetor tipo-A ao adaptador de corrente.

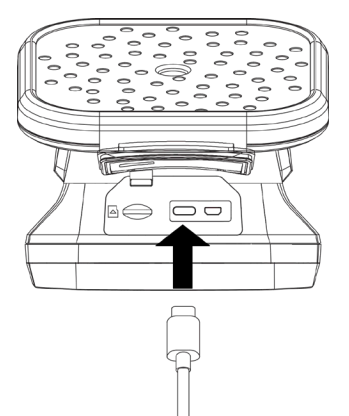

Figura 2-5 Carregamento com cabo tipo-C

## <span id="page-14-0"></span>2.3.2 **Carregar o dispositivo através da base de carregamento**

Pode retirar a bateria e inseri-la na base de carregamento para fazer um carregamento rápido.

## Antes de começar

Antes de retirar a bateria, certifique-se de que o dispositivo está desligado.

#### Passos

1. Segure no dispositivo e prima os dois trincos de fixação da bateria do dispositivo.

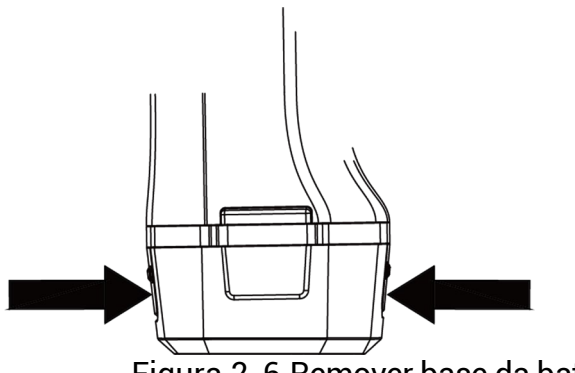

Figura 2-6 Remover base da bateria

- 2. Segure nos trincos de bloqueio e extraia a base da bateria para retirar a bateria.
- 3. Insira a bateria na base de carregamento. Poderá ver o estado de carregamento na lâmpada piloto na base de carregamento.

## **Nota**

O indicador vermelho acende quando a bateria está a carregar corretamente e o indicador verde acende quando a bateria está totalmente carregada.

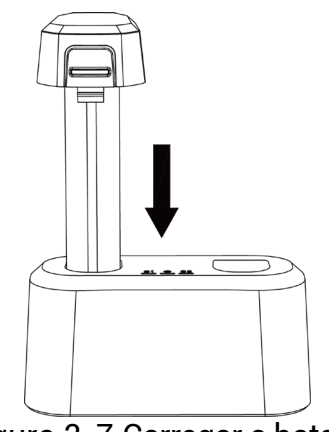

Figura 2-7 Carregar a bateria

- 4. Quando a bateria estiver totalmente carregada, extraia-a da base de carregamento.
- 5. Insira a bateria no dispositivo e empurre-a para a posição de bloqueio.

# <span id="page-15-0"></span>2.4 **Ligar/desligar**

## **Ligar**

Prima sem soltar  $\mathbb U$  para ligar o dispositivo. Poderá observar o alvo quando a interface de visualização em direto ficar estável.

## **Nota**

Se a bateria do dispositivo estiver com pouca carga, carregue-a de forma atempada ou substitua-a por uma bateria similar totalmente carregada, de modo a garantir o normal funcionamento do dispositivo.

## **Desligar**

Com o dispositivo ligado, prima sem soltar  $\mathbb U$  para o desligar.

## <span id="page-15-1"></span>2.4.1 **Ajustar a contagem decrescente da desativação automática**

## Passos

- 1. Prima © $\alpha$  na interface de visualização em direto para ver o menu.
- 2. Aceda a Definições > Definições do dispositivo > Desativação automática.
- 3. Toque em Desativação automática ou prima @K para ativar a desativação automática.
- 4. Defina o tempo de desativação automática do dispositivo conforme necessário.
- 5. Prima  $\hat{z}$  para guardar e regressar ao menu anterior.

# <span id="page-16-0"></span>2.5 **Suspensão e ativação**

A opção de Suspensão e ativação é utilizada para poupar energia e aumentar o tempo da bateria.

#### **Suspensão e ativação manuais**

Prima  $\mathbb{U}$  para entrar no modo de suspensão e prima novamente para ativar o dispositivo.

## **Definir a suspensão automática**

No modo de visualização em direto, mantenha @K premido para ver o menu principal. Aceda a Definições > Definições do dispositivo > Suspensão automática para ajustar o

tempo de espera até à suspensão automática. Se não tocar num botão ou no ecrã durante um período de tempo

superior ao tempo definido, o dispositivo entra automaticamente no modo de suspensão.

## **Suspensão, captura programada e gravação de vídeo do dispositivo**

Quando o dispositivo estiver a gravar um clipe de vídeo ou a realizar uma captura programada, a suspensão automática não será ativada. No entanto, se premir  $\mathbb O$  interromperá a gravação de vídeo ou a captura programada e forçará o dispositivo a entrar no modo de suspensão.

## <span id="page-16-1"></span>2.6 **Interface de visualização em direto e menu**

## <span id="page-16-2"></span>2.6.1 **Interface de visualização em direto**

Após o arranque, o ecrã do dispositivo mostra a interface de visualização em direto com a onda acústica detetada.

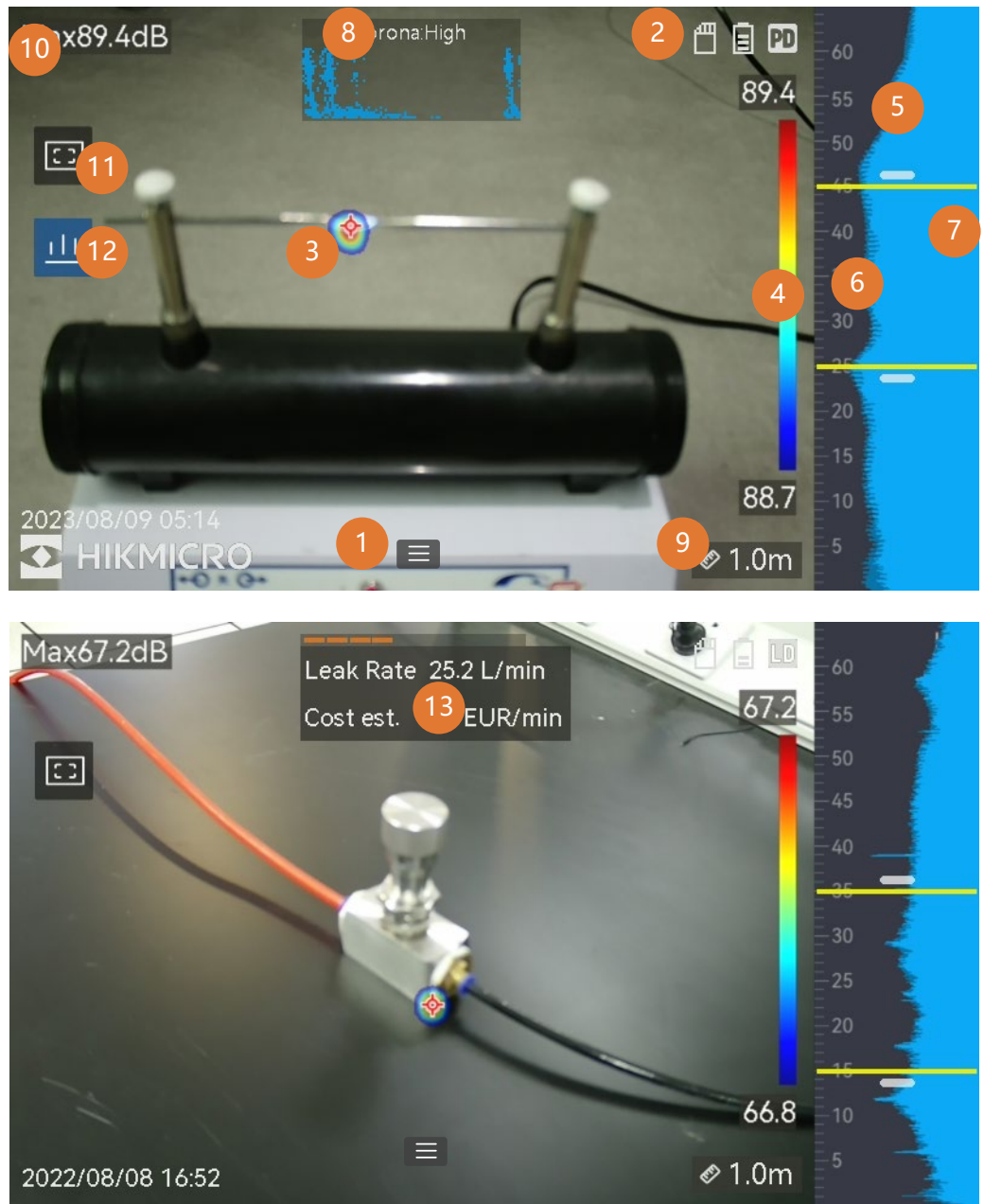

Figura 2-8 Interface de visualização em direto

| N <sub>0</sub> | Nome do<br>componente                                                        | <b>Função</b>                                                                                                    |
|----------------|------------------------------------------------------------------------------|----------------------------------------------------------------------------------------------------|
| 1              | Icone do menu                                                                | Toque no ícone para entrar no menu<br>principal.                                                                                                    |
| $\overline{2}$ | Barra de estado                                                              | Os ícones do estado de funcionamento<br>do dispositivo são apresentados na<br>barra. Pode ligar/desligar o ecrã em<br>Definições > Definições do ecrã ><br>Ícones de estado.                                                                                                    |
| 3              | Paleta acústica                                                              | A localização e a intensidade da fonte<br>sonora detetada são convertidas em<br>paletas de cores que se sobrepõem à<br>imagem visual para facilitar a<br>observação. O tamanho da paleta<br>representa a intensidade da fonte<br>sonora. Uma maior área de cobertura<br>da paleta acústica significa um maior<br>intervalo de intensidade sonora. |
| 4              | Escala da<br>intensidade (Barra da<br>paleta)                                | A escala da intensidade (barra da<br>paleta) mostra a relação entre a cor<br>apresentada e a intensidade sonora. O<br>valor nas extremidades da barra<br>representa a intensidade máxima e<br>mínima do intervalo definido de<br>frequências.<br>Consulte <i>Definir a cor da paleta</i> para<br>ver as instruções de configuração.               |
| 5              | Banda de frequência                                                          | Mostra a banda de frequência<br>suportada pelo dispositivo.                                                                                                    |
| 6              | Banda de frequência<br>selecionada/Intervalo<br>de frequências<br>pretendido | A intensidade sonora desta banda de<br>frequência é detetada e convertida em<br>paleta acústica.<br>Consulte <i>Definir a frequência</i> para<br>obter as instruções.                                                                                                    |
| 7              | Intensidade dinâmica<br>de todas as<br>frequências                           | Mostra a mudança de intensidade das<br>frequências suportadas.                                                                                                    |

Tabela 2-1 Descrição da interface de visualização em direto

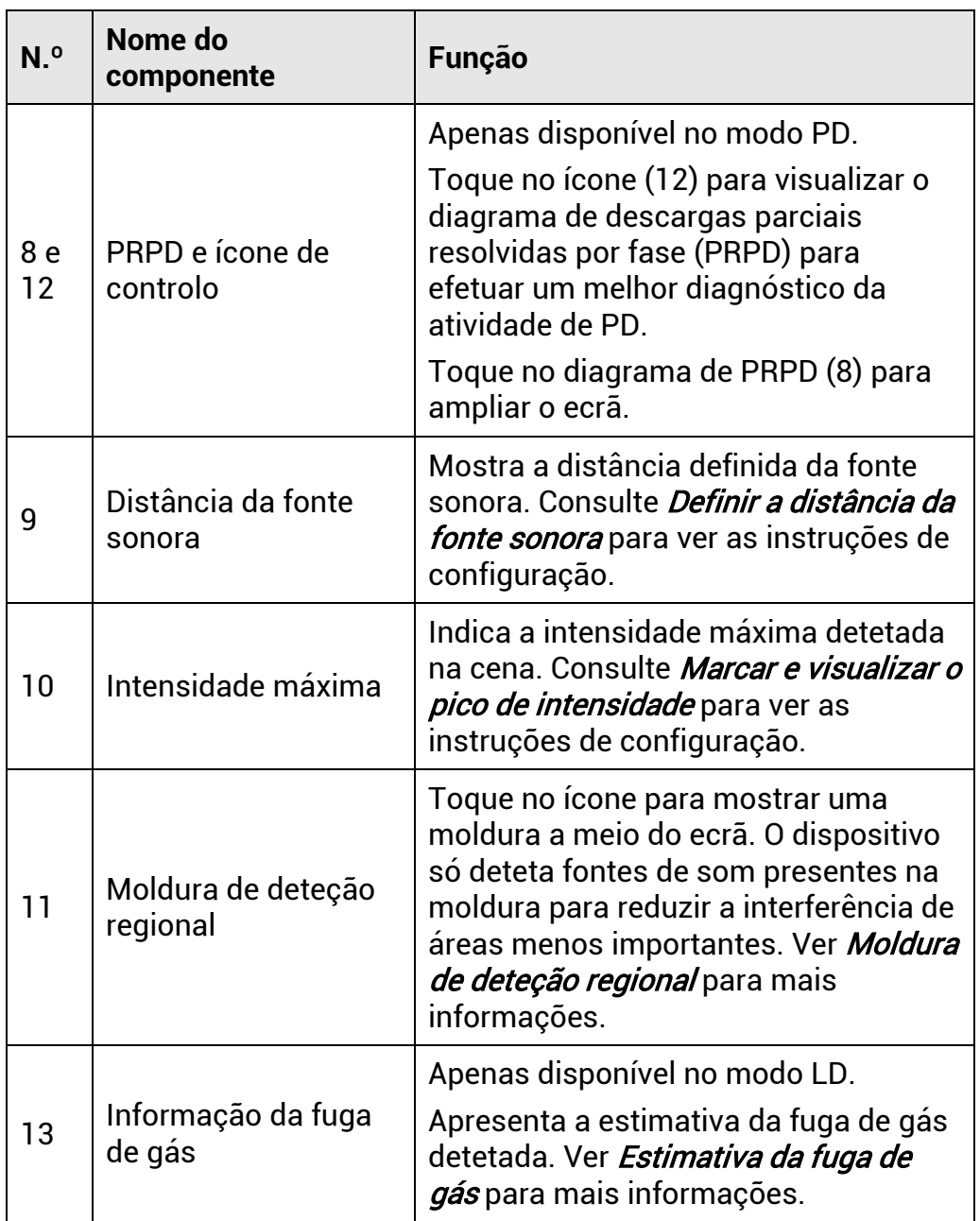

## <span id="page-19-0"></span>2.6.2 **Menus**

Na interface de visualização em direto, toque em  $\blacksquare$  ou prima  $\oslash \mathbb{K}$  para ver a barra de menus e deslize para baixo para ativar o menu pendente.

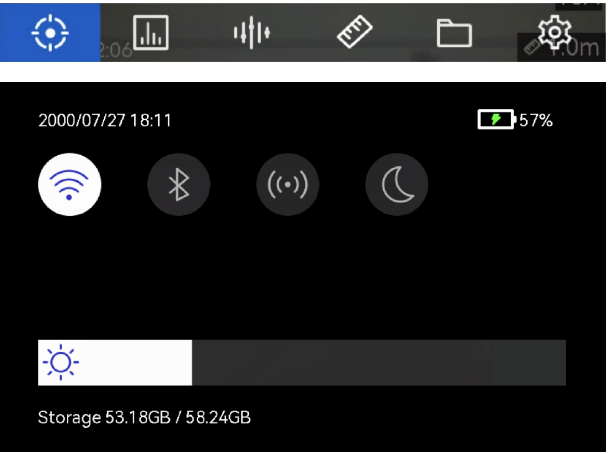

Figura 2-9 Menu principal e menu pendente

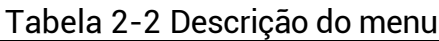

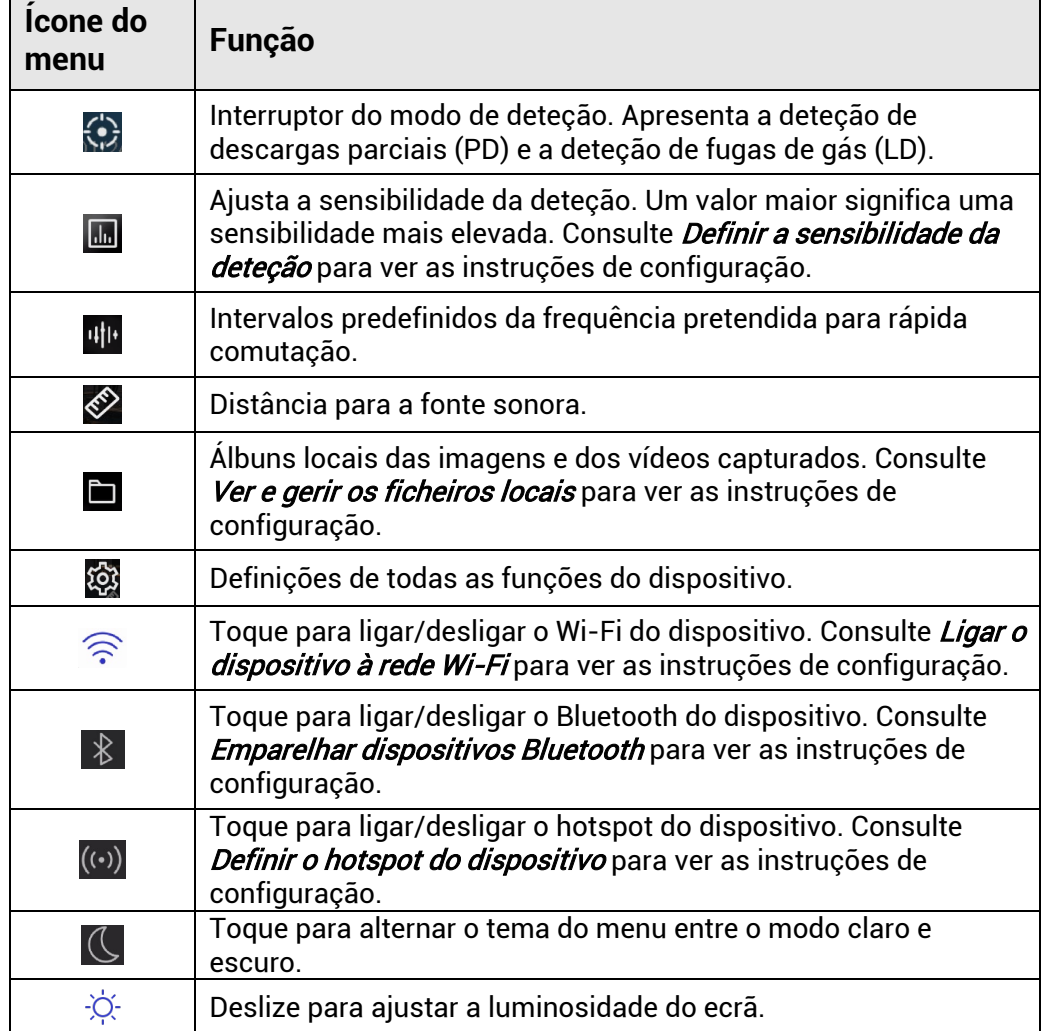

# <span id="page-21-0"></span>**3 Deteção da onda acústica**

O dispositivo permite efetuar a deteção de ondas acústicas em diferentes intervalos de frequências. A fonte sonora detetada é marcada com paletas acústicas para mostrar a sua localização dinâmica e a intensidade.

## <span id="page-21-1"></span>3.1 **Ajustar o modo de deteção**

O dispositivo permite efetuar a deteção de descargas parciais (PD) e a deteção de fugas de gás (LD).

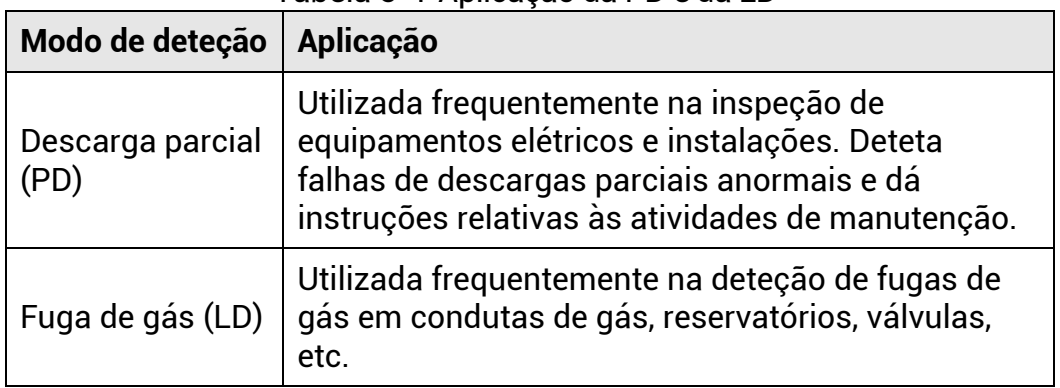

Tabela 3-1 Aplicação da PD e da LD

#### Passos

- 1. Na interface de visualização em direto, toque em  $\blacksquare$  ou prima  $\oslash \oslash$ para ver o menu.
- 2. Selecione  $\ddot{\mathbf{z}}$  para alternar entre os modos de deteção.

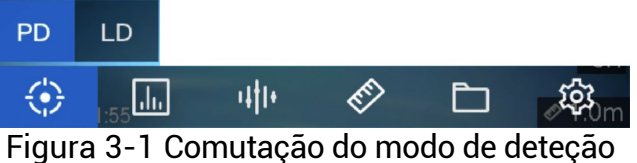

## <span id="page-21-2"></span>3.1.1 **Tipos e níveis de descarga parcial**

Ao detetar uma fonte sonora de descarga parcial, o dispositivo identifica automaticamente o tipo e o nível de intensidade e apresenta o resultado no ecrã.

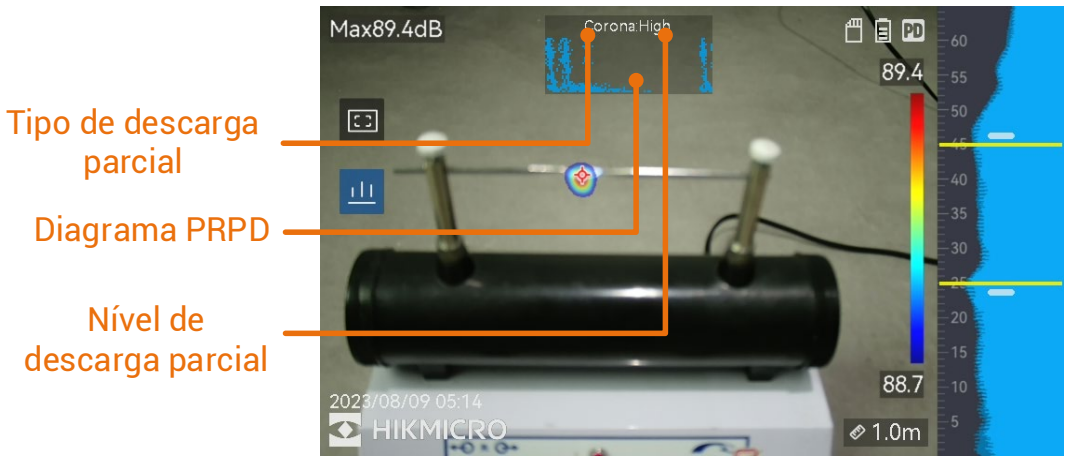

Figura 3-2 Apresentação da descarga parcial

A explicação da visualização do ecrã e o tratamento recomendado são apresentados nas tabelas seguintes.

| Tipos de descarga<br>parcial | <b>Explicação</b>                                                                                                    |  |
|------------------------------|----------------------------------------------------------------------------------------------------|--|
| Corona                       | A descarga de corona ocorre na superfície afiada<br>de um condutor rodeado de gás. Ocorre<br>normalmente em sistemas elétricos como linhas<br>de alta tensão, transformadores ou motores<br>elétricos.                                                                                                    |  |
| Flutuante                    | A descarga flutuante, uma das descargas de<br>arco, ocorre quando a corrente elétrica flui<br>através do caminho condutor criado pela<br>diferença de tensão entre dois condutores. Pode<br>ocorrer em diversas situações, tais como<br>sistemas de transmissão de energia de alta<br>tensão, interruptores elétricos, disjuntores e<br>equipamento de soldadura.                             |  |
| Superfície                   | A descarga de superfície refere-se à descarga<br>elétrica que se desloca ao longo da superfície do<br>isolamento. É provocada, essencialmente, pela<br>contaminação e pelas condições atmosféricas,<br>tais como humidade elevada, junto à superfície<br>do isolante. Ocorre frequentemente em<br>equipamentos de alta tensão, tais como<br>transformadores, cabos, comutadores e<br>motores. |  |
| Partícula                    | A descarga de partículas refere-se à descarga<br>parcial de energia elétrica que interage com as<br>partículas metálicas e os detritos presentes nos<br>sistemas elétricos. Pode resultar de partículas<br>soltas ou de partículas geradas por desgaste<br>mecânico, corrosão ou degradação dos<br>materiais de isolamento.                                                                   |  |
| Ruído                        | Deteção de outros sons.                                                                                                    |  |

Tabela 3-2 Tipos de descarga parcial

Se estiverem presentes na cena diferentes tipos de descargas parciais, será apresentado na visualização em direto o tipo de descarga parcial mais proeminente.

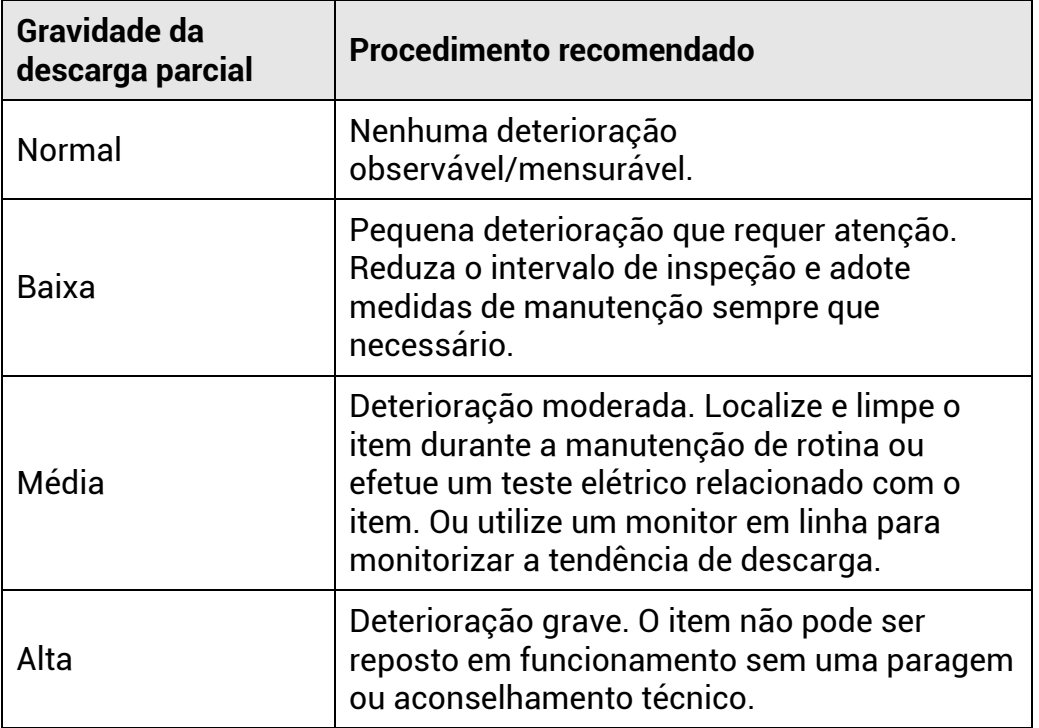

Tabela 3-3 Gravidade da descarga parcial e procedimento recomendado

## <span id="page-24-0"></span>3.1.2 **Estimativa da fuga de gás**

O dispositivo calcula e apresenta a taxa de fuga, o nível e o custo possível para referência, de acordo com a unidade de tempo, o preço unitário e a moeda definidos.

## **Advertência**

Este produto foi concebido para avaliar fugas de energia com o objetivo de obter poupanças de energia. No entanto, devido aos possíveis fatores ambientais que podem afetar a precisão da deteção, as estimativas fornecidas são aproximadas e apenas para fins informativos. Tenha em atenção que os resultados apresentados pelos dispositivos não garantem uma poupança real de energia, não são uma recomendação e podem não refletir com precisão a situação específica das suas instalações.

## Passos

- 1. Na interface de visualização em direto, toque em  $\blacksquare$  ou prima  $\oslash \boxtimes$ para ver o menu.
- 2. Selecione  $\bigcirc$  e mude para LD.
- 3. Selecione  $\frac{1}{2}$  e vá para Definições acústicas > Definições de fuga de gás para definir o Preço unitário, a Unidade de tempo e a Moeda.

4. Regresse à interface de visualização em direto. Aponte o dispositivo para uma fonte de fuga de gás para a estimativa ser apresentada em tempo real no ecrã.

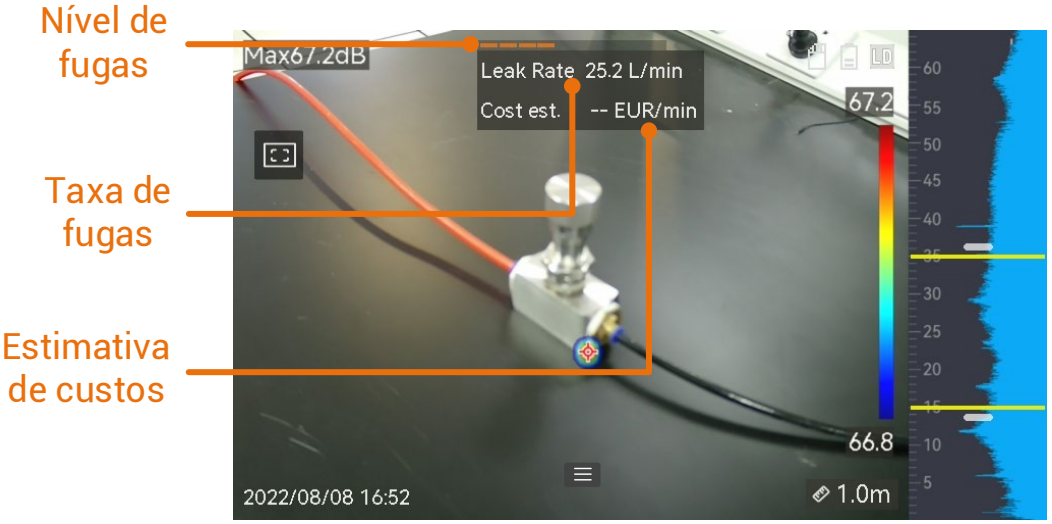

Figura 3-3 Estimativa da fuga de gás

# <span id="page-25-0"></span>3.2 **Definir a frequência**

#### Passos

- 1. O dispositivo permite detetar o som de duas bandas de frequência configuráveis com limites superiores diferentes. Escolha a banda que melhor abrange as possíveis frequências alvo em **Definições > Definições acústicas > Frequência**.
- 2. Selecione uma banda de frequência alvo cujo som seja visualizado em paletas acústicas no visor para facilitar a observação. Poderá alternar entre os 3 intervalos de frequências predefinidos ou ajustar manualmente.

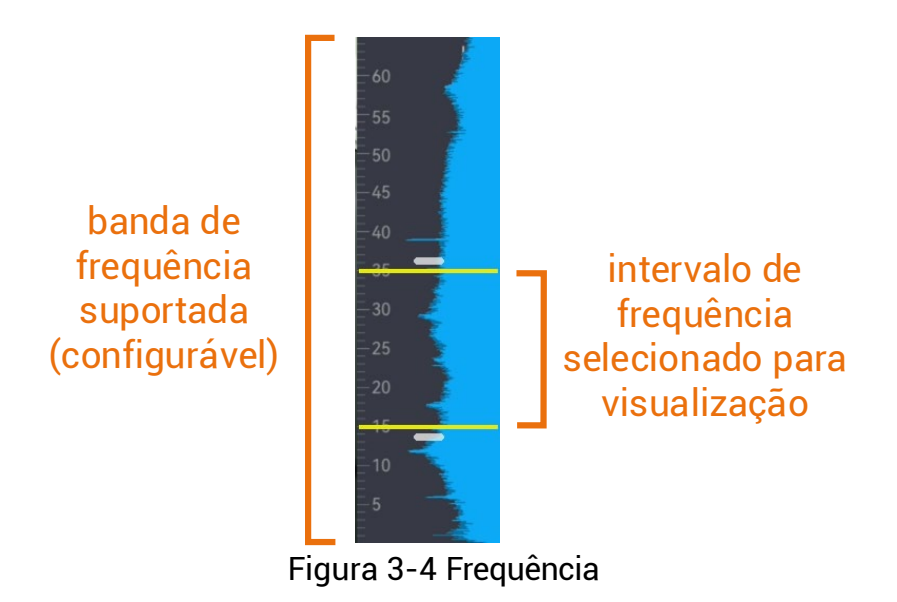

## <span id="page-26-0"></span>3.2.1 **Alternar entre os intervalos predefinidos da frequência alvo**

## Passos

- 1. Na interface de visualização em direto, toque em  $\blacksquare$  ou prima  $\oslash \oslash$ para ver o menu.
- 2. Selecione e escolha uma opção de intervalo.

## <span id="page-26-1"></span>3.2.2 **Definir manualmente o intervalo da frequência alvo**

## Passos

1. Selecione um item a ajustar.

| <b>Objetivo</b>                                             | <b>Operação</b>                                                       | Resultado da<br>operação    |
|-------------------------------------------------------------|-----------------------------------------------------------------------|-----------------------------|
| Ajustar os limites<br>superior e inferior em<br>simultâneo. | Prima W uma vez ou toque na<br>área situada as linhas amarelas.       | 33,3<br>30<br>25<br>18.9    |
| Ajustar apenas o<br>limite superior.                        | Prima $\frac{1}{2}$ duas vezes ou toque<br>na linha superior amarela. | 33.3<br>30<br>$-25$<br>16.9 |
| Ajustar apenas o<br>limite inferior.                        | Prima $\frac{1}{2}$ três vezes ou toque<br>na linha inferior amarela. | 33,3<br>30<br>25<br>189     |

Tabela 3-4 Ajuste selecionado da frequência

2. Prima/mantenha premido  $\Delta\mathfrak{B}$  e  $\nabla\mathfrak{Q}$  para ajustar os valores.

3. Prima  $\mathfrak{D}$  para guardar e sair.

# <span id="page-27-0"></span>3.3 **Definir as paletas acústicas**

As paletas acústicas são as cores moldadas que se sobrepõem à imagem visual para indicar a localização e a intensidade da fonte sonora detetada. É possível ajustar a cor da paleta, a opacidade e o intervalo de intensidade das paletas.

## <span id="page-27-1"></span>3.3.1 **Definir a cor da paleta**

## Passos

- 1. Prima © $\alpha$  na interface de visualização em direto para ver o menu.
- 2. Selecione <sup>@</sup> no menu principal, vá para **Definições acústicas > Paletas** e selecione a combinação de cores pretendida.
- 3. Prima  $\mathfrak{D}$  para guardar e sair.

## Resultado

A paleta acústica situada por cima da fonte sonora e a barra de paletas mudam para a paleta selecionada.

## <span id="page-28-0"></span>3.3.2 **Definir a opacidade da paleta**

Se a opacidade estiver corretamente definida, poderá ver a paleta acústica e as imagens visuais em simultâneo.

#### Passos

- 1. Na interface de visualização em direto, toque em  $\blacksquare$  ou prima  $\oslash \mathbb{K}$ para ver o menu.
- 2. Aceda a **Definições > Definições acústicas > Nível** e selecione o nível pretendido.
- 3. Prima  $\mathfrak{D}$  para guardar e sair.

## **Nota**

O nível de opacidade varia entre 0% e 100%. Quanto mais baixo for o valor, mais transparente será a paleta acústica.

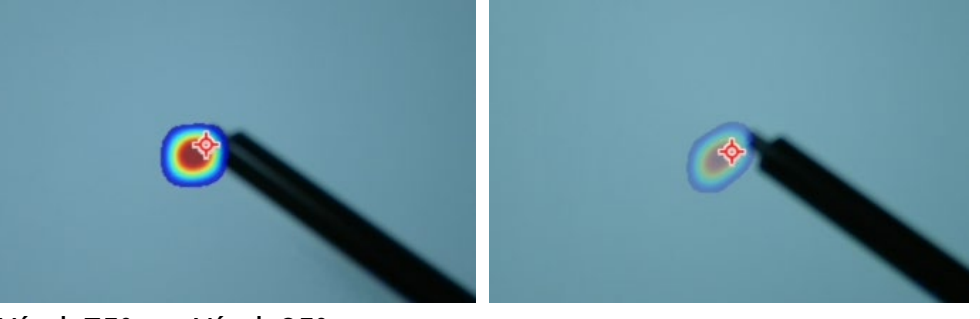

Nível: 75% vs Nível: 25%

## <span id="page-28-1"></span>3.3.3 **Definir o intervalo de intensidade das paletas**

As cores das paletas representam diferentes valores de intensidade sonora. Normalmente, o dispositivo calcula automaticamente o intervalo de intensidade das paletas. Também poderá definir manualmente um intervalo fixo se a apresentação automática das paletas não for satisfatória.

- **Automático (predefinido)**: O dispositivo calcula o limite superior, o limite inferior e o delta de intensidade de forma automática.
- **Manual**: O dispositivo calcula o limite superior e o limite inferior da intensidade de acordo com o delta de intensidade definido e a intensidade real da fonte sonora alvo.

## Passos

- 1. Na interface de visualização em direto, toque em  $\blacksquare$  ou prima  $\oslash \oslash$ para ver o menu.
- 2. Aceda a Definições > Definições acústicas > Intervalo de intensidade e prima  $@K$  para mudar para Manual.
- **3. Selecione o Delta de intensidade** e prima @K.
- 4. Prima/mantenha premido  $\triangle \oplus$  e  $\triangledown \ominus$  para ajustar os valores.
- 5. Prima  $\mathfrak{D}$  para guardar e sair.

# <span id="page-29-0"></span>3.4 **Definir a distância da fonte sonora**

A distância para a fonte sonora ajuda a aumentar a precisão da deteção da onda acústica.

## Passos

- 1. Na interface de visualização em direto, toque em  $\blacksquare$  ou prima  $\oslash \mathbb{K}$ para ver o menu.
- 2. Selecione  $\left\langle \!\!\left\langle \mathbf{\hat{z}}\right\rangle \!\!\right\rangle$
- 3. Para ajustar o valor da distância, prima/mantenha premido  $\operatorname{\lhd}$  e  $\operatorname{\rhd}$  ou toque em  $\leq e \geq$ .
- 4. Prima  $\text{D}$  para guardar e sair.

# <span id="page-29-1"></span>3.5 **Definir a sensibilidade da deteção**

Uma sensibilidade mais elevada significa que podem ser detetadas fontes sonoras de menor intensidade. Uma sensibilidade mais elevada significa igualmente que as interferências são mais facilmente detetadas e apresentadas.

## Passos

- 1. Na interface de visualização em direto, toque em  $\blacksquare$  ou prima  $\oslash \oslash$ para ver o menu.
- 2. Selecione  $\blacksquare$
- 3. Prima  $\leq$  e  $\triangleright$  ou toque no ecrã para selecionar um nível. Um valor maior significa uma sensibilidade mais elevada.
- 4. Prima  $\text{S}$  para guardar e sair.

# <span id="page-29-2"></span>3.6 **Ferramentas adicionais**

## <span id="page-29-3"></span>3.6.1 **Marcar e visualizar o pico de intensidade**

Marque o ponto do pico de intensidade com  $\Diamond$  e visualize o valor do pico de intensidade no ecrã.

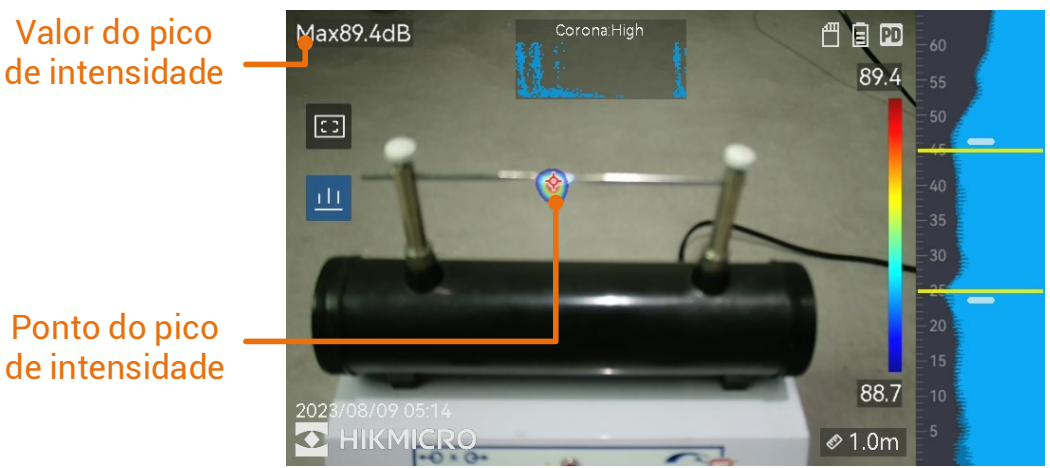

Figura 3-5 Marcação do pico de intensidade

#### Passos

- 1. Na interface de visualização em direto, toque em  $\blacksquare$  ou prima  $\oslash \oslash$ para ver o menu.
- 2. Aceda a Definições > Definições acústicas > Visualizar intensidade sonora.
- 3. Ative a opção **Pico**.

4. Prima  $\mathfrak{D}$  para guardar e sair.

## <span id="page-30-0"></span>3.6.2 **Moldura de deteção regional**

Se a fonte sonora alvo for pequena e houver interferências sonoras em seu redor, ative a moldura de deteção regional e direcione a moldura para o alvo. A deteção de som é efetuada apenas na área enquadrada.

Toque em **D** para ligar/desligar a moldura de deteção regional.

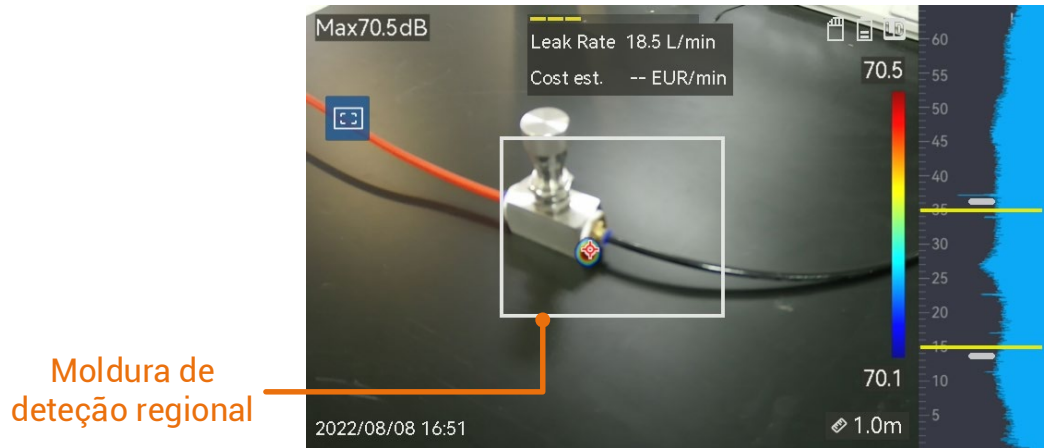

Figura 3-6 Moldura de deteção regional

## <span id="page-31-0"></span>3.6.3 **Mostrar diversas fontes sonoras**

Normalmente, o dispositivo apresenta apenas as paletas acústicas da fonte sonora mais forte. Se desejar ver as restantes fontes sonoras presentes na cena, ative a opção **Fontes múltiplas** em **Definições > Definições acústicas > Fontes múltiplas**.

# <span id="page-32-0"></span>**4 Definições do ecrã**

# <span id="page-32-1"></span>4.1 **Definir a luminosidade do ecrã**

#### Passos

- 1. Na interface de visualização em direto, toque em  $\blacksquare$  ou prima  $\oslash \oslash$ para ver o menu.
- 2. Selecione <sup>83</sup> no menu principal e vá para **Definições do dispositivo > Luminosidade do ecrã**.
	- Automático: O dispositivo ajusta automaticamente a luminosidade do ecrã de acordo com a luminosidade ambiente.
	- Manual: Arraste o cursor de ajuste da luminosidade para a esquerda ou para a direita para ajustar manualmente a luminosidade do ecrã.

## **Nota**

Também poderá ajustar a luminosidade manualmente no menu pendente.

Figura 4-1 Cursor de ajuste da luminosidade

# <span id="page-32-2"></span>4.2 **Ajustar o zoom digital**

÷Ò.

O dispositivo suporta zoom digital entre 1× e 8×.

- Na interface de visualização em direto, prima sem soltar  $\triangle\mathfrak{A}$  ou  $\nabla\Theta$  para aumentar ou diminuir o zoom continuamente em 1×.
- Na interface de visualização em direto, prima  $\Delta\Theta$  ou  $\nabla\Theta$  para aumentar ou diminuir o zoom com uma precisão de 0,1×.

# <span id="page-32-3"></span>4.3 **Apresentar informações OSD**

As informações OSD mostram o estado, a hora e a data e outras informações do dispositivo na interface de visualização em direto.

## Passos

- 1. Na interface de visualização em direto, toque em  $\blacksquare$  ou prima  $\oslash \oslash$ para ver o menu.
- 2. Aceda a Definições > Definições do ecrã.
- 3. Toque em  $\Box$  ou prima  $\oslash \mathbb{R}$  para selecionar as informações no ecrã.
- 4. Prima  $\implies$  para guardar e sair.

## <span id="page-33-0"></span>4.4 **Definir a escala de cinzentos da imagem visual**

A imagem colorida da visualização em direto passa a preto e branco se a imagem em escala de cinzentos estiver ativada. A imagem a preto e branco torna as paletas acústicas coloridas mais proeminentes para efeitos de observação.

#### Passos

- 1. Na interface de visualização em direto, toque em  $\blacksquare$  ou prima  $\oslash \oslash$ para ver o menu.
- 2. Aceda a Definições > Definições do ecrã.
- 3. Toque em para ativar a opção **Imagem em escala de cinzentos**.
- 4. Prima  $\text{D}$  para guardar e sair.

# <span id="page-34-0"></span>**5 Imagem e vídeo**

Insira o cartão de memória no dispositivo para gravar vídeos, capturar imagens e para marcar e guardar dados importantes.

#### **Nota**

- O dispositivo não suporta a captura ou gravação quando o menu é apresentado.
- Quando o dispositivo está ligado ao PC, não suporte a captura ou a gravação.
- Aceda a **Definições > Definições de captura > Cabeçalho do nome do ficheiro** para definir o cabeçalho do nome do ficheiro para efeitos de captura ou de gravação de forma a distinguir os ficheiros gravados numa cena específica.
- Aceda a **Definições > Definições do dispositivo > Inicialização do dispositivo** para inicializar o cartão de memória, se necessário.

# <span id="page-34-1"></span>5.1 **Captura de imagem**

O dispositivo permite capturar imagens em direto e guardá-las em álbuns locais.

## Antes de começar

Certifique-se de que tem um cartão de memória funcional inserido no dispositivo. Consulte [Aspeto](#page-7-0) para localizar a ranhura para cartões de memória do dispositivo.

## Passos

- 1. Defina um modo de captura e prima o botão de **Disparo** na interface de visualização em direto para captar imagens. Estão disponíveis 3 modos. Cada modo requer operações diferentes.
	- Aceda a Definições > Definições de captura > Modo de captura.
	- 2) Selecione um modo.
		- − **Capturar uma imagem:** Prima o botão de **Disparo** uma vez para captar uma imagem.
		- − **Captura contínua:** Depois de selecionar este modo, defina a quantidade de captura contínua. Prima o botão de **Disparo** na visualização em direto para o dispositivo capturar continuamente a quantidade definida de imagens.
- − **Captura programada:** Depois de selecionar este modo, defina o intervalo para a captura programada. Prima o botão de **Disparo** na visualização em direto para o dispositivo capturar imagens de acordo com o intervalo definido. prima novamente o botão de **Disparo** ou prima  $\implies$  para interromper a captura de imagens.
- 3) Prima  $\hat{D}$  para regressar à interface de visualização em direto.
- Aponte a lente para o alvo e prima o botão de **Disparo** para captar imagens.
- 2. **Opcional**: Após a captura, toque na miniatura da imagem captada para visualizar e editar a imagem.

## O que fazer a seguir

- Aceda aos álbuns para ver e gerir os ficheiros e as pastas de álbuns. Consulte [Gerir álbuns](#page-36-1) e [Gerir ficheiros](#page-37-0) para obter instruções de utilização.
- **•** Para editar as imagens guardadas, consulte *[Editar ficheiros](#page-38-0)* para obter instruções de utilização.
- Pode ligar o seu dispositivo ao PC para exportar ficheiros locais para utilização posterior. Ver [Exportar ficheiros](#page-39-0).

## <span id="page-35-0"></span>5.2 **Gravar vídeo**

Pode gravar vídeos do alvo. O vídeo e o áudio gravados são guardados no cartão de memória.

#### Passos

- 1. Na interface de visualização em direto, prima sem soltar o botão de disparo para iniciar a gravação. Aparecem o ícone de estado da gravação e o ícone de tempo.
- 2. Quando terminar, prima novamente o botão de disparo para parar a gravação. O vídeo gravado será guardado de forma automática e poderá sair da aplicação.

## **Nota**

Também pode premir  $\mathcal{O}(\mathbb{K})$  ou  $\mathcal{O}(\mathbb{K})$  para parar de gravar.

3. Consulte Exportar ficheiros para exportar os instantâneos.

## **Nota**

O formato de vídeo é o formato MP4. Pode reproduzir vídeos no dispositivo ou exportá-los para leitores compatíveis para os reproduzir.

## <span id="page-36-0"></span>5.3 **Ver e gerir os ficheiros locais**

As imagens e os vídeos capturados pelo dispositivo são guardados em álbuns locais. Pode criar, eliminar, mudar o nome e definir um álbum como o álbum de gravação predefinido. Para os ficheiros, estão disponíveis operações como navegar, mover e eliminar.

#### Passos

1. Entre no álbum.

- Na visualização em direto, prima  $\blacksquare$  para entrar nos álbuns.
- Na visualização em direto, prima © $\%$  para ver o menu principal e selecione  $\Box$  para entrar nos álbuns.
- 2. Para criar, mudar o nome, eliminar e definir um álbum como o álbum de gravação predefinido, consulte [Gerir álbuns](#page-36-1) para obter mais instruções.
- 3. Para operações com ficheiros, tais como mover ou eliminar um ficheiro, consulte *[Gerir ficheiros](#page-37-0)* para obter mais instruções.
- 4. Para modificar uma imagem, por exemplo, editar o texto ou as notas de voz guardadas com as imagens, consulte *[Editar ficheiros](#page-38-0)* para obter mais instruções.

## <span id="page-36-1"></span>5.3.1 **Gerir álbuns**

Pode criar vários álbuns para gerir as imagens e os ficheiros de vídeo capturados no seu dispositivo. As imagens e os vídeos recémcapturados são guardados no **Álbum de gravação predefinido** .

## Passos

1. Entre nos álbuns.

- $\bullet$  Na visualização em direto, prima  $\quad \textcircled{\small{\texttt{B}}}$  para entrar nos álbuns.
- $\bullet$  Na visualização em direto, prima  $\circledcirc \mathbb{K}$  para ver o menu principal e selecione  $\Box$  para entrar nos álbuns.

## 2. Crie um álbum.

- 1) Toque em  $\blacksquare$  no canto superior direito para adicionar um álbum.
- 2) Edite o nome do álbum.
- 3) Prima  $\blacktriangleright$  para guardar o álbum.
- 3. Mude o nome, elimine ou defina um álbum como o álbum de gravação predefinido.
	- 1) Selecione um álbum e prima  $\circledR$ .
	- 2) Toque em **100** no canto superior direito do ecrã.
- 3) Selecione as opções Definir como álbum de gravação predefinido, Mudar o nome ou Eliminar, conforme necessário.
- 4) O ícone do álbum muda para **de quando este é definido como** álbum de gravação predefinido.

## <span id="page-37-0"></span>5.3.2 **Gerir ficheiros**

## Passos

1. Entre nos álbuns.

- Na visualização em direto, prima  $\blacksquare$  para entrar nos álbuns.
- Na visualização em direto, prima @K para ver o menu principal e selecione  $\Box$  para entrar nos álbuns.

2. Selecione um álbum e prima <sup>@K</sup>.

- 3. Navegue pelos ficheiros de imagem e de vídeo.
	- 1) Selecione um ficheiro e prima  $\circledR$ .
	- 2) Prima  $\leq e \geq$  para se deslocar para o ficheiro anterior ou seguinte.
	- 3) Prima <sup>@ para ver o menu de operações e verificar que</sup> operações adicionais estão disponíveis. Os formatos de ficheiro e as operações suportadas são apresentados abaixo.

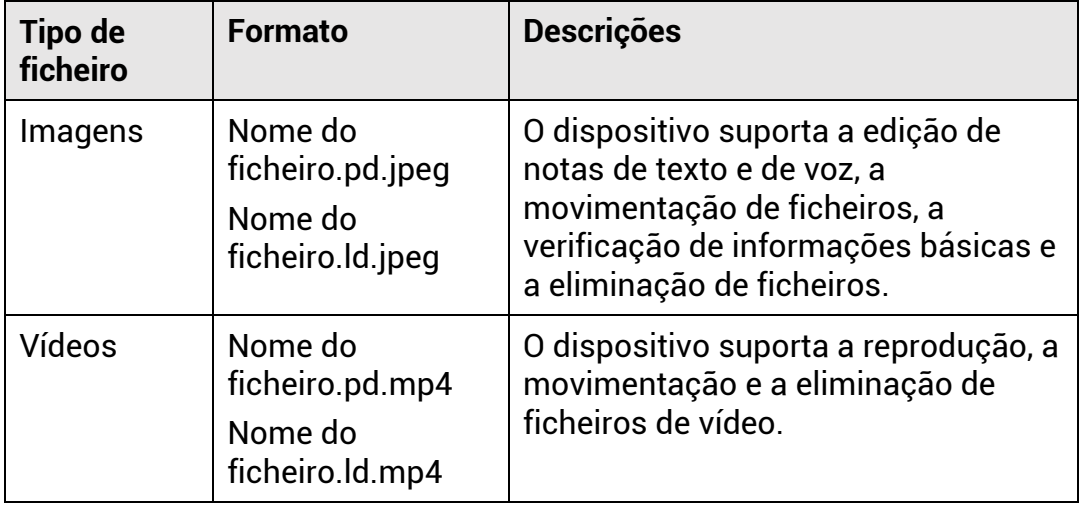

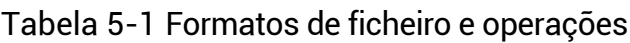

4. Para mover ou eliminar diversos ficheiros.

- 1) Num álbum, toque em **M** no canto superior direito do ecrã.
- 2) Prima  $\leq e$  para selecionar um ficheiro e prima  $\mathcal{Q}(\mathbb{K})$ . Se quiser selecionar todos os ficheiros, toque em  $\vee$  no canto superior direito do ecrã. Se quiser cancelar a seleção de todos os ficheiros, toque em  $\blacksquare$

Um ficheiro selecionado é apresentado com um  $\vee$  no canto superior direito.

- 3) Toque em Eliminar ou em Mover.
	- − Se tocar na opção para eliminar, os ficheiros serão eliminados após confirmação.
	- − Se tocar na opção para mover, selecione um álbum de destino para iniciar a transferência do ficheiro.

## <span id="page-38-0"></span>5.3.3 **Editar ficheiros**

Permite editar as notas de texto ou de voz guardadas com as imagens.

## Passos

1. Entre nos álbuns.

- Na visualização em direto, prima  $\blacksquare$  para entrar nos álbuns.
- Na visualização em direto, prima © $\%$  para ver o menu principal e selecione  $\Box$  para entrar nos álbuns.
- 2. Selecione um álbum e prima <sup>@K</sup>.
- 3. Selecione um ficheiro e prima  $\mathcal{O}(\mathbb{K})$  para ver o menu de edição.
- 4. Selecione uma opção e efetue as operações correspondentes.

| Icone | <b>Descrição</b>                                                                                                    |  |
|-------|----------------------------------------------------------------------------------------------------|--|
| $=$   | Para editar uma nota de texto. Adicione uma nova nota de<br>texto ou altere uma nota já existente e prima <sup>@KX</sup> para<br>guardar as definições. |  |
|       | Para editar uma nota de voz. Pode adicionar uma nova nota<br>de voz, reproduzir ou eliminar uma nota de voz já existente.                               |  |
|       | Se o ficheiro já tiver uma nota de voz, toque no ícone para<br>reproduzir ou eliminar a nota.                                                           |  |
|       | Se o ficheiro não tiver qualquer nota de voz anexada, prima<br>em <sup>OK</sup> ou toque em <b>O</b> para gravar uma.                                   |  |
|       | Para mover o ficheiro para outros álbuns.                                                                                                    |  |
| l→l   | Selecione um álbum de destino e prima <sup>@KX</sup> para confirmar a<br>deslocação.                                                                    |  |
|       | Para ver as informações básicas do ficheiro, por exemplo, o<br>tempo de gravação e a resolução.                                                         |  |
| 峏     | Para eliminar o ficheiro.                                                                                                    |  |
|       | Para reproduzir o vídeo.                                                                                                    |  |

Tabela 5-2 Edição e gestão de imagens

# <span id="page-39-0"></span>5.4 **Exportar ficheiros**

Se ligar o dispositivo ao seu PC com o cabo fornecido, pode exportar os vídeos gravados e os instantâneos capturados.

## **Nota**

- Ligue o conetor macho tipo-C do cabo USB ao dispositivo e o outro conetor tipo-A ao PC.
- Pode utilizar o cabo USB para exportar os ficheiros com o dispositivo desligado.
- Pode exportar os ficheiros inserindo o cartão de memória num PC com uma ranhura para cartões de memória.

## Passos

- 1. Abra a tampa da interface do cabo.
- 2. Ligue o dispositivo ao seu PC com o cabo e abra o disco detetado.
- 3. Selecione e copie os vídeos ou os instantâneos para o PC, para visualizar os ficheiros.

4. Desligue o dispositivo do seu PC.

**Nota**

Poderá reproduzir os vídeos gravados com os leitores predefinidos.

# <span id="page-40-0"></span>5.5 **Analisar o instantâneo com o HIKMICRO Analyzer Acoustic**

Os instantâneos capturados podem ser importados para o cliente PC do software HIKMICRO Analyzer Acoustic para fazer uma análise mais aprofundada e criar relatórios.

Visite o nosso sítio Web *[http://www.hikmicrotech.com](http://www.hikmicrotech.com/)*, ou contacte-nos para obter o software.

O software cliente inclui o manual do utilizador para sua referência.

# <span id="page-41-0"></span>**6 Ligar**

## <span id="page-41-1"></span>6.1 **Ligar o dispositivo à rede Wi-Fi**

#### Passos

- 1. Entre na interface de configuração do Wi-Fi. Selecione um dos seguintes métodos.
	- Toque e prima sem soltar  $\hat{\mathbb{R}}$  no menu pendente.
	- Aceda a **Definições > Ligações > WLAN**.
- 2. Toque em  $\Box$  para ativar o Wi-Fi e as redes Wi-Fi procuradas serão apresentadas em lista.

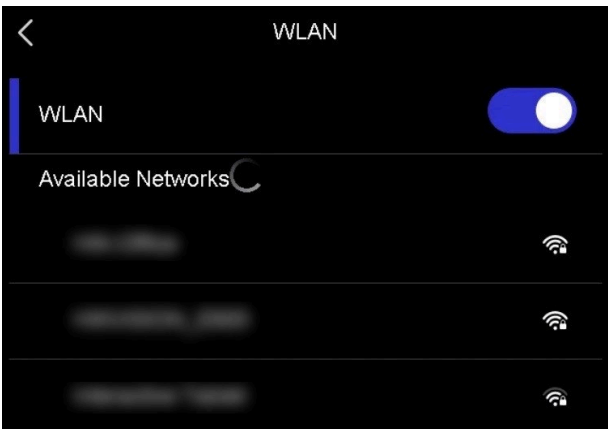

Figura 6-1 Lista de Wi-Fi

- 3. Selecione a rede Wi-Fi à qual pretende estabelecer ligação para ver um teclado virtual.
- 4. Introduza a palavra-passe.
- 5. Toque em  $\blacksquare$  para ocultar o teclado e estabelecer ligação à rede Wi-Fi.

## **Nota**

- NÃO toque na tecla de **espaço** pois poderá inserir uma palavra-passe incorreta.
- A saída da interface de configuração do Wi-Fi não interrompe a ligação.

## Resultado

Assim que a ligação for estabelecida, será apresentado um ícone de Wi-Fi  $\widehat{\mathcal{F}}$  na interface de visualização em direto.

## <span id="page-42-0"></span>6.2 **Definir o hotspot do dispositivo**

Quando o hotspot do dispositivo está ativo, outros equipamentos com a função Wi-Fi podem ligar-se ao dispositivo para a transmissão de dados.

## Passos

- 1. Entre na interface de configuração do hotspot. Selecione um dos seguintes métodos.
	- $\bullet$  Toque e prima sem soltar  $\langle \cdot \rangle$  no menu pendente.
	- Aceda a **Definições > Ligações > Hotspot**.
- 2. Toque em  $\Box$  para ativar a função de hotspot.

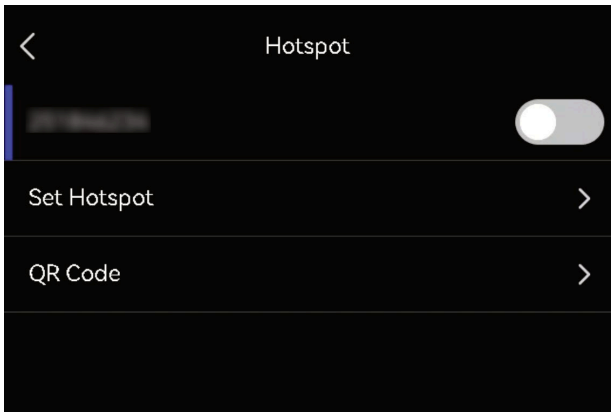

Figura 6-2 Hotspot

3. Configure e estabeleça ligação ao hotspot.

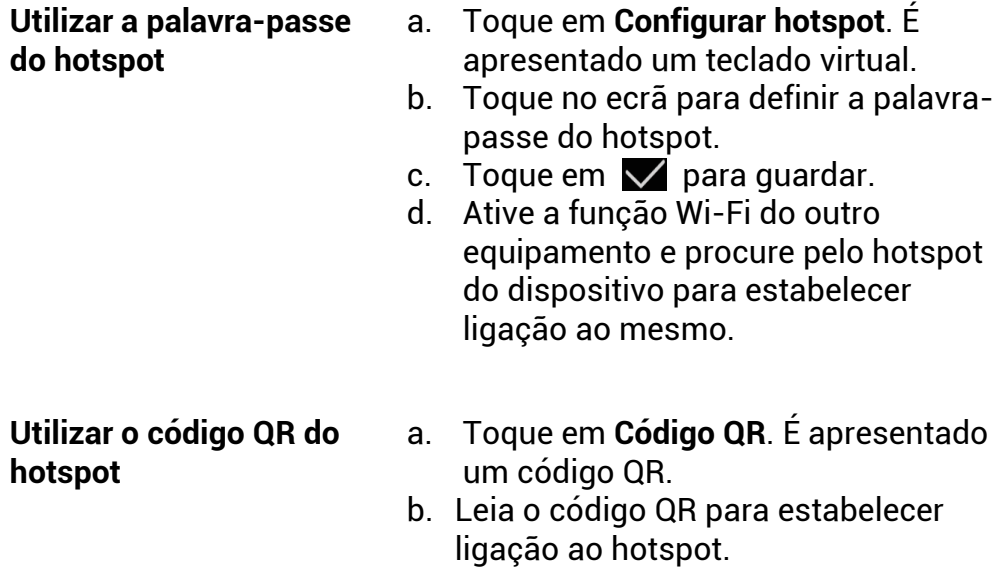

## **Nota**

- Ao definir a palavra-passe, não toque na tecla de **espaço**, pois poderá inserir uma palavra-passe incorreta.
- A palavra-passe deve ter, pelo menos, 8 dígitos, compostos por números e caracteres.
- A função de pesquisa de algumas aplicações poderá não conseguir estabelecer ligação entre o telemóvel e o hotspot do dispositivo. Experimente utilizar outras aplicações.

# <span id="page-43-0"></span>6.3 **Emparelhar dispositivos Bluetooth**

Emparelhe o seu dispositivo com um leitor Bluetooth externo (coluna ou auriculares) para reproduzir o áudio gravado juntamente com os vídeos.

## Passos

- 1. Entre na página de configuração do Bluetooth. Selecione um dos seguintes métodos.
	- $\bullet$  Toque e prima sem soltar em  $\overline{\mathcal{L}}$  no menu pendente.
	- Selecione no menu principal. Aceda a **Definições > Ligações > Bluetooth**.
- 2. Toque em  $\Box$  para ativar o Bluetooth. O dispositivo procura e apresenta os dispositivos Bluetooth disponíveis nas proximidades.

## **Nota**

Certifique-se de que o dispositivo Bluetooth externo é detetável.

3. Toque para selecionar um dispositivo Bluetooth externo e iniciar o emparelhamento e a ligação automáticos.

## **Nota**

A função Bluetooth destina-se apenas à reprodução de áudio. Se quiser exportar ficheiros locais, consulte **[Exportar ficheiros](#page-39-0)** para obter instruções.

# <span id="page-44-0"></span>**7 Manutenção**

# <span id="page-44-1"></span>7.1 **Visualizar informações do dispositivo**

Aceda a **Definições > Definições do dispositivo > Informações do dispositivo** para ver as informações do dispositivo.

# <span id="page-44-2"></span>7.2 **Definir o idioma**

Aceda a **Definições > Definições do dispositivo > Idioma** para definir o idioma do sistema.

# <span id="page-44-3"></span>7.3 **Ajustar a data e a hora**

#### Passos

- 1. Prima @K para ver o menu na interface de visualização em direto.
- 2. Aceda a Definições > Definições do dispositivo > Hora e data.
- 3. Defina a data e a hora.
- 4. Prima  $\mathfrak{D}$  para guardar e sair.

## **Nota**

Aceda a **Definições > Definições do ecrã** para ativar ou desativar a apresentação da hora e da data no ecrã.

# <span id="page-44-4"></span>7.4 **Atualizar dispositivo**

## Antes de começar

- Descarregue o ficheiro de atualização a partir do sítio Web oficial *[http://www.hikmicrotech.com](http://www.hikmicrotech.com/)* ou contacte o servico de apoio ao cliente e o apoio técnico para obter primeiro o ficheiro de atualização.
- Certifique-se de que a bateria do dispositivo está totalmente carregada.
- Certifique-se de que a função de desativação automática está desligada para evitar uma suspensão acidental durante a atualização.

 Certifique-se de que tem um cartão de memória instalado no dispositivo.

#### Passos

- 1. Ligue o dispositivo ao seu PC com um cabo tipo-C para tipo-A e abra o disco detetado.
- 2. Copie o ficheiro de atualização e cole-o no diretório-raiz do dispositivo.
- 3. Desligue o dispositivo do seu PC.
- 4. Reinicie o dispositivo e este será atualizado automaticamente. O processo de atualização será apresentado na interface principal.

## **Nota**

Depois de atualizar, o dispositivo reinicia automaticamente. Pode ver a versão atual em **Definições > Definições do dispositivo > Informações do dispositivo**.

# <span id="page-45-0"></span>7.5 **Repor o dispositivo**

É possível repor as definições de fábrica do dispositivo.

**Advertência** Utilize esta função com precaução.

## Passos

- 1. Prima © $\%$  para ver o menu na interface de visualização em direto.
- 2. Aceda a Definições > Definições do dispositivo > Inicialização do dispositivo.
- 3. Selecione **Restaurar dispositivo**. É apresentada uma mensagem.
	- **OK**: Toque em **OK** para repor o dispositivo.
	- **Cancelar**: Toque em **Cancelar** para sair e regressar ao menu anterior.

# <span id="page-46-0"></span>**8 Perguntas frequentes**

Leia o código QR a seguir para aceder às perguntas mais frequentes sobre o dispositivo.

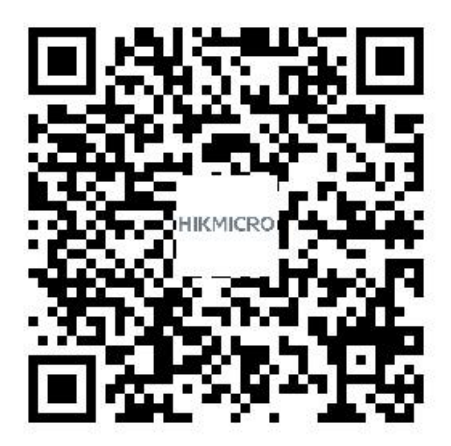

# **Informação legal**

©2023 Hangzhou Microimage Software Co., Ltd. Todos os direitos reservados.

## **Acerca deste Manual**

O Manual inclui instruções para utilizar e gerir o produto. As fotografias, os gráficos, as imagens e todas as outras informações doravante apresentadas destinam-se apenas a fins de descritivos e informativos. As informações que constam do Manual estão sujeitas a alteração, sem aviso prévio, devido a atualizações de firmware ou a outros motivos. A versão mais recente deste manual pode ser consultada no sítio Web da HIKMICRO ([http://www.hikmicrotech.com](http://www.hikmicrotech.com/)).

Utilize este Manual sob orientação e com a assistência de profissionais formados neste Produto.

## **Marcas comerciais**

# **HIKMICRO**

e outras marcas comerciais e logótipos da HIKMICRO são propriedade da HIKMICRO em diversas jurisdições.

**HOMI**": Os termos HDMI e HDMI High-Definition Multimedia Interface, e o logotipo HDMI são marcas comerciais ou marcas registadas da HDMI Licensing Administrator, Inc. nos Estados Unidos da América e noutros países.

Outras marcas comerciais e logótipos mencionados são propriedade dos respetivos proprietários.

## **Aviso legal**

NA MEDIDA MÁXIMA PERMITIDA PELA LEI APLICÁVEL, ESTE MANUAL E O PRODUTO DESCRITO, COM O SEU HARDWARE, SOFTWARE E FIRMWARE, SÃO FORNECIDOS "TAL COMO ESTÃO" E "COM TODAS AS SUAS FALHAS E ERROS". A HIKMICRO NÃO APRESENTA QUAISQUER GARANTIAS, EXPRESSAS OU IMPLÍCITAS, INCLUINDO, SEM QUAISQUER LIMITAÇÕES, GARANTIAS DE COMERCIABILIDADE, QUALIDADE SATISFATÓRIA OU ADEQUAÇÃO A UM DETERMINADO FIM. A SUA UTILIZAÇÃO DESTE PRODUTO É FEITA POR SUA CONTA E RISCO. EM NENHUMA CIRCUNSTÂNCIA, A HIKMICRO SERÁ RESPONSÁVEL POR SI EM RELAÇÃO A QUAISQUER DANOS ESPECIAIS, CONSEQUENCIAIS, INCIDENTAIS OU INDIRETOS, INCLUINDO, ENTRE OUTROS, DANOS PELA PERDA DE LUCROS COMERCIAIS, INTERRUPÇÃO DA ATIVIDADE, PERDA DE DADOS, CORRUPÇÃO DE SISTEMAS OU PERDA DE DOCUMENTAÇÃO SEJA COM BASE NUMA VIOLAÇÃO DO CONTRATO, ATOS ILÍCITOS

(INCLUÍNDO NEGLIGÊNCIA), RESPONSABILIDADE PELO PRODUTO OU, DE OUTRO MODO, RELACIONADA COM A UTILIZAÇÃO DO PRODUTO, AINDA QUE A HIKMICRO TENHA SIDO AVISADA SOBRE A POSSIBILIDADE DE TAIS DANOS OU PERDAS.

O UTILIZADOR RECONHECE QUE A NATUREZA DA INTERNET OFERECE RISCOS DE SEGURANÇA INERENTES E QUE A HIKMICRO NÃO SERÁ RESPONSABILIZADA POR UM FUNCIONAMENTO ANORMAL, PERDA DE PRIVACIDADE OU OUTROS DANOS RESULTANTES DE ATAQUES INFORMÁTICOS, ATAQUES DE PIRATARIA, INFEÇÃO POR VÍRUS OU OUTROS RISCOS ASSOCIADOS À SEGURANÇA DA INTERNET. NO ENTANTO, A HIKMICRO PRESTARÁ APOIO TÉCNICO ATEMPADO, SE SOLICITADO.

O UTILIZADOR ACEITA UTILIZAR ESTE PRODUTO EM CONFORMIDADE COM TODAS AS LEIS APLICÁVEIS E SER O ÚNICO RESPONSÁVEL POR GARANTIR QUE A SUA UTILIZAÇÃO É CONFORME À LEI APLICÁVEL. PARTICULARMENTE, O UTILIZADOR É O RESPONSÁVEL PELA UTILIZAÇÃO DESTE PRODUTO DE MODO QUE NÃO INFRINJA OS DIREITOS DE TERCEIROS, INCLUINDO, ENTRE OUTROS, OS DIREITOS DE PUBLICIDADE, DIREITOS DE PROPRIEDADE INTELECTUAL OU DE PROTEÇÃO DE DADOS, OU QUAISQUER OUTROS DIREITOS DE PRIVACIDADE. O UTILIZADOR NÃO PODERÁ UTILIZAR ESTE PRODUTO PARA QUAISQUER UTILIZAÇÕES FINAIS PROIBIDAS, INCLUINDO O DESENVOLVIMENTO OU PRODUÇÃO DE ARMAS DE DESTRUIÇÃO MACIÇA, DESENVOLVIMENTO OU PRODUÇÃO DE QUÍMICOS OU ARMAS BIOLÓGICAS, QUAISQUER ATIVIDADES DESENVOLVIDAS NO ÂMBITO DE EXPLOSIVOS NUCLEARES OU CICLOS DE COMBUSTÍVEL NUCLEAR INSEGURO OU PARA APOIAR ABUSOS AOS DIREITOS HUMANOS.

NA EVENTUALIDADE DA OCORRÊNCIA DE ALGUM CONFLITO ENTRE ESTE MANUAL E A LEGISLAÇÃO APLICÁVEL, ESTA ÚLTIMA PREVALECE.

# **Informações sobre as normas reguladoras**

As presentes cláusulas aplicam-se apenas aos produtos que apresentam a marcação ou informação correspondentes.

## **Declaração de conformidade da UE**

Este produto e, se aplicável, os acessórios fornecidos possuem a marca "CE" e cumprem, por isso, as normas europeias harmonizadas aplicáveis indicadas na Diretiva 2014/30/UE (EMCD), na Diretiva 2014/35/UE (LVD) e na Diretiva 2011/65/UE (RoHS).

## **Restrições na banda de 5 GHz:**

Nos termos do n.º 10 do art. 10.º da Diretiva 2014/53/UE, quando utilizado no intervalo de frequência de 5150 a 5350 MHz, o dispositivo está restrito a utilização no interior nos seguintes países: Alemanha (DE), Áustria (AT), Bélgica (BE), Bulgária (BG), Chipre (CY), Croácia (HR), Dinamarca (DK), Eslováquia (SK), Eslovénia (SI), Espanha (ES), Estónia (EE), Finlândia (FI), França (FR), Grécia (EL), Hungria (HU), Irlanda (IE), Irlanda do Norte (UK(NI)), Islândia (IS), Itália (IT), Letónia (LV), Listenstaine (LI), Lituânia (LT), Luxemburgo (LU), Malta (MT), Noruega (NO), Países Baixos (NL), Polónia (PL), Portugal (PT), República Checa (CZ), Roménia (RO), Suécia (SE), Suíça (CH) e Turquia (TR).

## **Bandas de frequência e potência**

As bandas e os modos de frequência e os limites de potência de transmissão (irradiada e/ou conduzida) nominal aplicáveis para o seguinte equipamento de rádio são os seguintes:

**Wi-Fi**: 2,4 GHz (2,4 GHz a 2,4835 GHz): 20 dBm; 5 GHz (5,15 GHz a 5,25 GHz): 23 dBm; 5 GHz (5,25 GHz a 5,35 GHz): 23 dBm; 5 GHz (5,47 GHz a 5,725 GHz): 23 dBm; 5 GHz (5,725 GHz a 5,85 GHz): 14 dBm

Utilize o adaptador de alimentação fornecido por um fabricante qualificado. Para informações detalhadas sobre os requisitos relativos à alimentação, consulte as especificações do produto.

Utilize uma bateria fornecida por um fabricante qualificado. Para informações detalhadas sobre os requisitos relacionados com a bateria, consulte as especificações do produto.

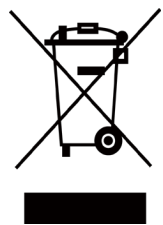

Diretiva 2012/19/UE (diretiva REEE): Os produtos com este símbolo não podem ser eliminados como resíduos urbanos indiferenciados na União Europeia. Para uma reciclagem adequada, devolva este produto ao seu fornecedor local quando adquirir um novo equipamento equivalente ou elimine-o através dos pontos de recolha adequados. Para

mais informações, consulte: www.recyclethis.info.

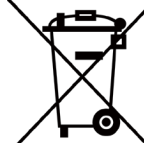

Diretiva 2006/66/CE e respetiva alteração 2013/56/UE (diretiva relativa às pilhas e baterias): Este produto contém uma bateria que não pode ser eliminada como resíduo urbano indiferenciado na União Europeia. Consulte a

documentação do produto para obter informações específicas acerca da bateria. A bateria está marcada com este símbolo, que poderá incluir inscrições para indicar a presença de cádmio (Cd), chumbo (Pb), ou mercúrio (Hg). Para reciclar o produto de forma adequada, devolva a bateria ao seu fornecedor ou coloque-a num ponto de recolha apropriado. Para mais informações, consulte: www.recyclethis.info.

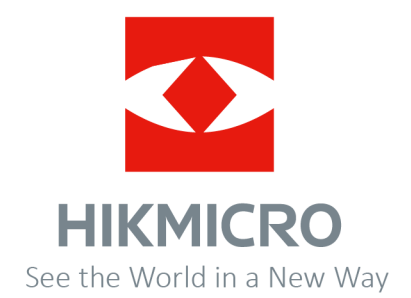

Facebook: HIKMICRO Thermography LinkedIn: HIKMICRO Instagram: hikmicro\_thermography YouTube: HIKMICRO Thermography

E-mail: support@hikmicrotech.com Website: https://www.hikmicrotech.com/